# **Анализатор качества электроэнергии**

# **«Омикс 3»**

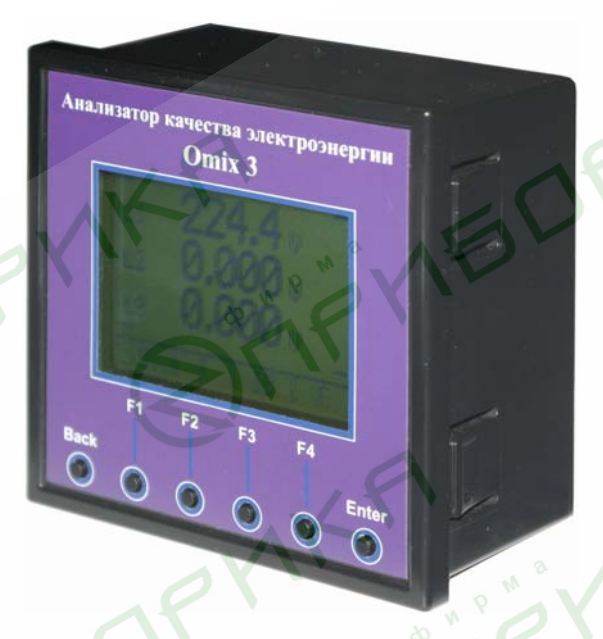

Руководство по эксплуатации

# **Содержание**

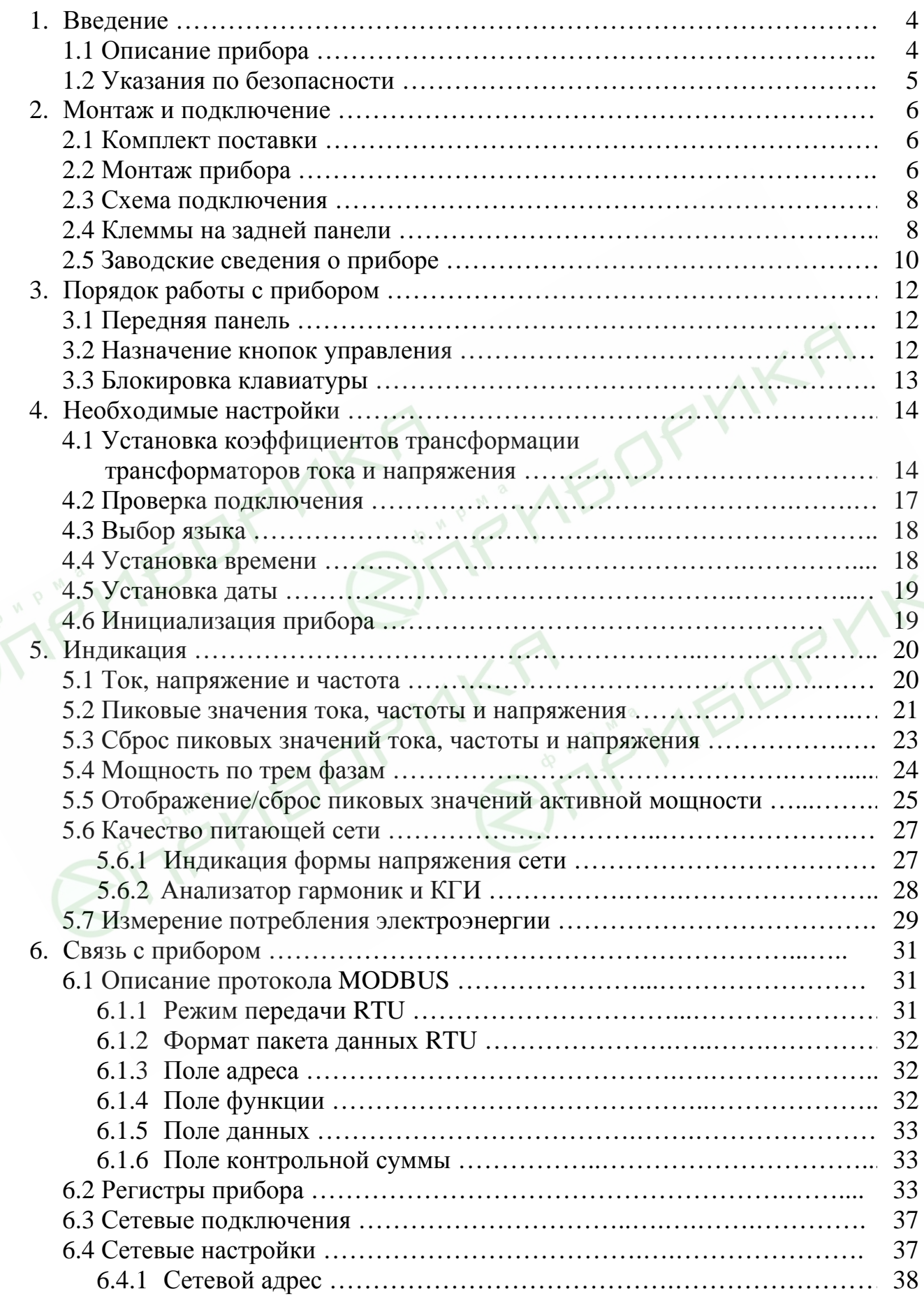

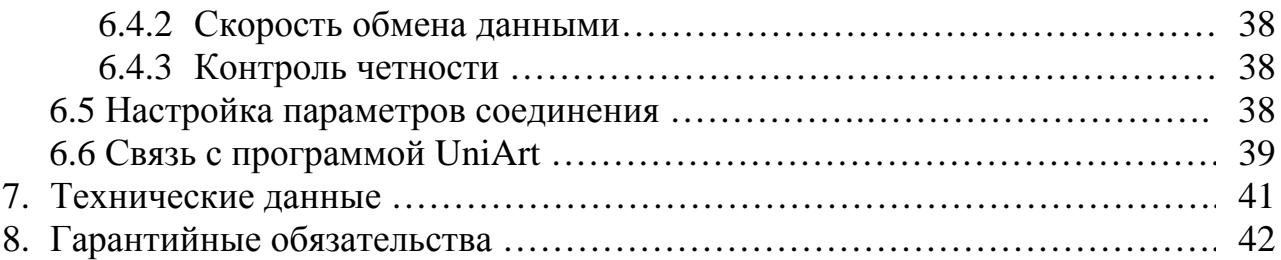

**BITTELLARY STEPHAND** 

LIK,

ETTELP MKR STIFTABOR MKR

#### **1. Введение**

#### **1.1 Описание прибора**

Многим потребителям электрической энергии, например, предприятиям, гостиницам, больницам, государственным и частным учреждениям, требуются данные об уровне потребления электроэнергии, качестве и параметрах электрической сети. Для получения данных о напряжении, токе, коэффициенте мощности, частоте питающего напряжения и потребляемой электроэнергии служит анализатор качества электроэнергии «Омикс 3» (далее по тексту «прибор»).

Дополнительно в приборе может быть реализована функция измерения искажений формы питающего напряжения (анализатор гармоник). Некоторые мощные устройства могут создавать гармонические искажения синусоидальной формы напряжения сети. В этом случае наличие в приборе этой функции поможет обнаружить наличие искажений и принять меры по их устранению.

Анализатор качества электроэнергии «Омикс 3» - это компактный трехфазный многофункциональный измерительный прибор, чрезвычайно простой в установке и предназначенный для встраивания в системы контроля и управления. Прибор не требует специальных монтажный приспособлений и предназначен для установки на лицевую панель любого стандартного электрического щита или шкафа управления.

Конфигурация и настройка прибора выполняется кнопками на лицевой панели. Прибор имеет удобное меню, специализированные параметры защищены паролем.

В приборе реализована простая связь с внешними устройствами посредством стандартных протоколов связи.

Каждый прибор собран на качественной элементной базе с использованием передовых производственных технологий. В процессе сборки приборы подвергаются тщательному контролю качества на всех этапах производства. После сборки приборы проходят операцию калибровки и поставляются потребителю.

#### **1.2 Указания по безопасности**

Пожалуйста, внимательно изучите данное руководство перед выполнением монтажных работ.

# **ВНИМАНИЕ!**

- Перед выполнением любых монтажных работ убедитесь, что линии питания прибора и других устройств обесточены. Невыполнение этого правила может привести к несчастным случаям и к повреждению оборудования.
- Запрещается работа с прибором, имеющим любые механические или электрические повреждения.
- Для предотвращения поражения электрическим током запрещается эксплуатация прибора в условиях повышенной влажности (под дождем, в сырых помещениях и т.п.).
- Периодически проверяйте состояние проводов и кабелей на предмет обнаружения трещин, переломов, повреждений изоляции и прочих повреждений.
- Запрещается работа с прибором людям с повышенной утомляемостью, а также находящимся в состоянии алкогольного, наркотического опьянения, под воздействием медицинских препаратов или иных химических средств,
	- вызывающих седативный синдром (снотворные, транквилизаторы и др.).
	- Выполнение перечисленных выше требований обязательно.

FYISDR

# **2. Монтаж и подключение**

# **ВНИМАНИЕ!**

- Помните, что при работе с прибором на его клеммах и подключенных проводах имеются напряжения, опасные для жизни.
- Все работы должны выполняться только квалифицированным персоналом. Нарушение этого правила может привести к несчастным случаям и/или повреждению оборудования.
- Перед началом любых работ внимательно изучите пункт 1.2 данного руководства.
- Внимательно изучите данное руководство перед подключением прибора к питающей сети.

#### **2.1 Комплект поставки**

Прибор поставляется в картонной упаковке размерами приблизительно 245х190х120 мм (ДхШхВ). Распаковку производите в чистом, сухом месте.

Проверьте комплектность оборудования, находящегося в упаковке:

- 1. Анализатор качества электроэнергии «Омикс 3»
- 2. Руководство по эксплуатации
- 3. Разъем для подключения прибора (2 шт.)

# **2.2 Монтаж прибора**

# **ВНИМАНИЕ!**

Не устанавливайте прибор вблизи силовых проводов и шин.

Обеспечьте достаточное расстояние между прибором и силовыми проводами, несущими большие нагрузки

**BORWKF** 

1. Выберите место на лицевой панели щита для установки прибора. Вырежьте в панели квадратное отверстие размером 90 х 90 мм для установки прибора (рис. 1).

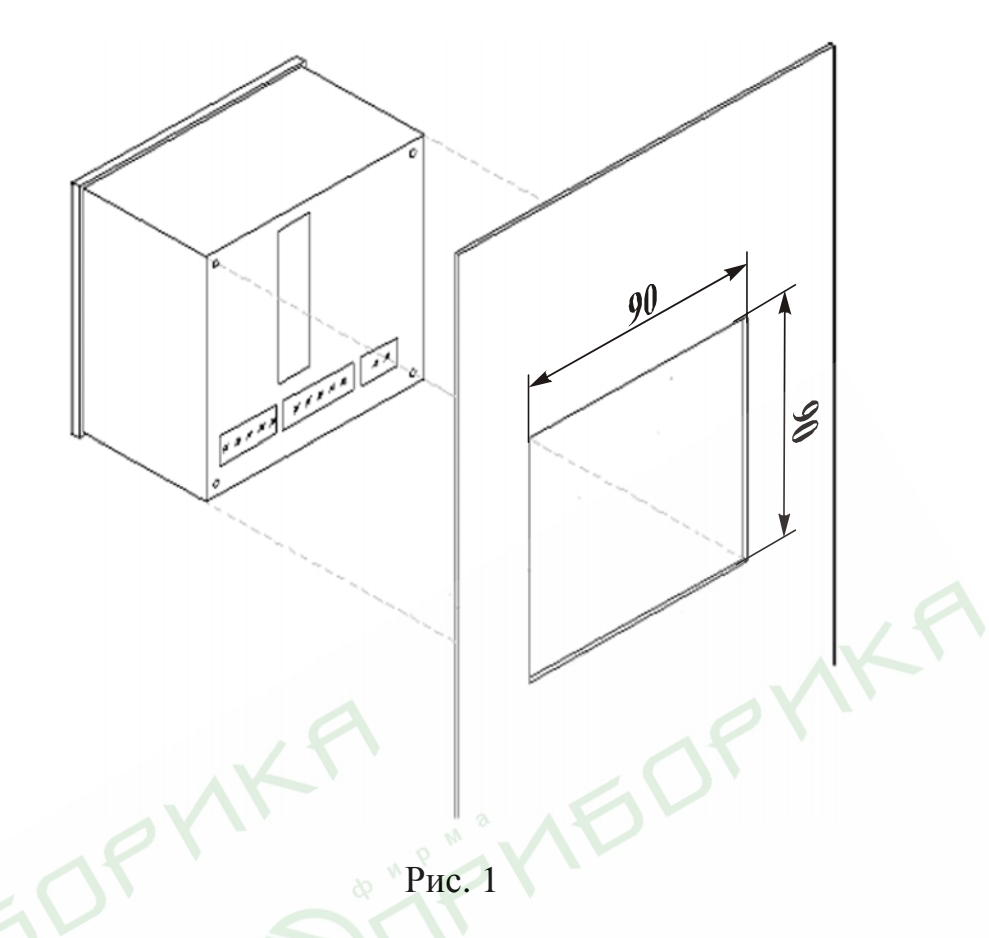

2. Установите прибор в подготовленное отверстие, стараясь не повредить монтажные клипсы (рис. 2). С небольшим усилием закрепите прибор в отверстии панели с помощью клипс.

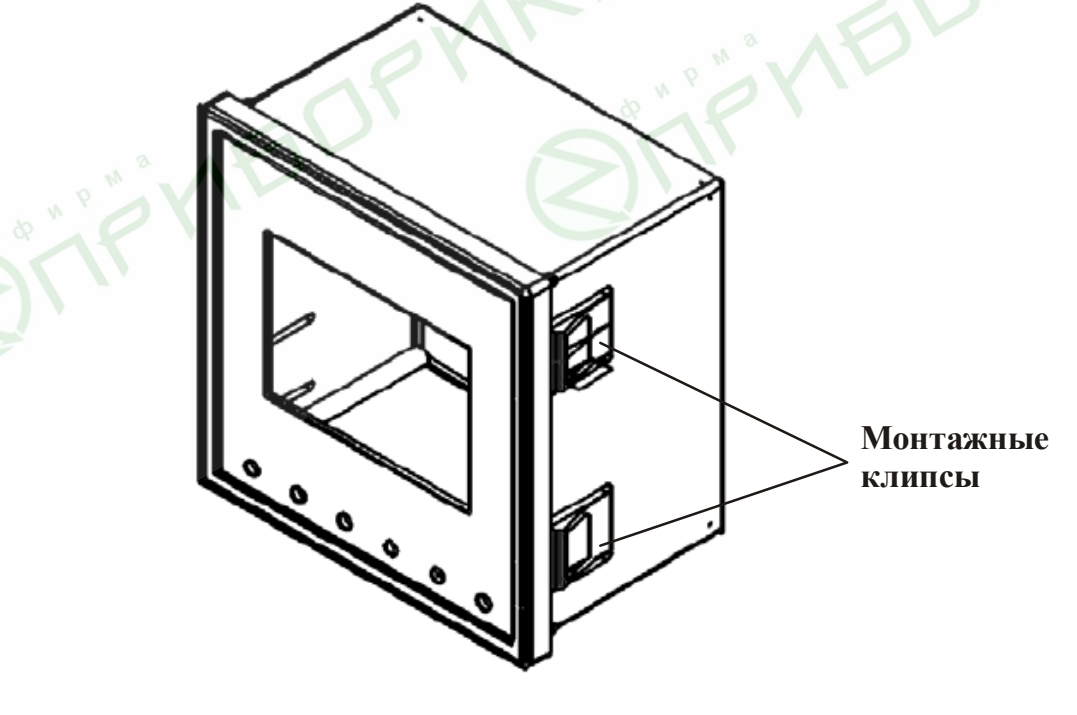

Рис. 2

3. Убедитесь, что прибор надежно закреплен.

#### **2.3 Схема подключения**

На рис. 3 приведена принципиальная электрическая схема подключения прибора к питающей сети.

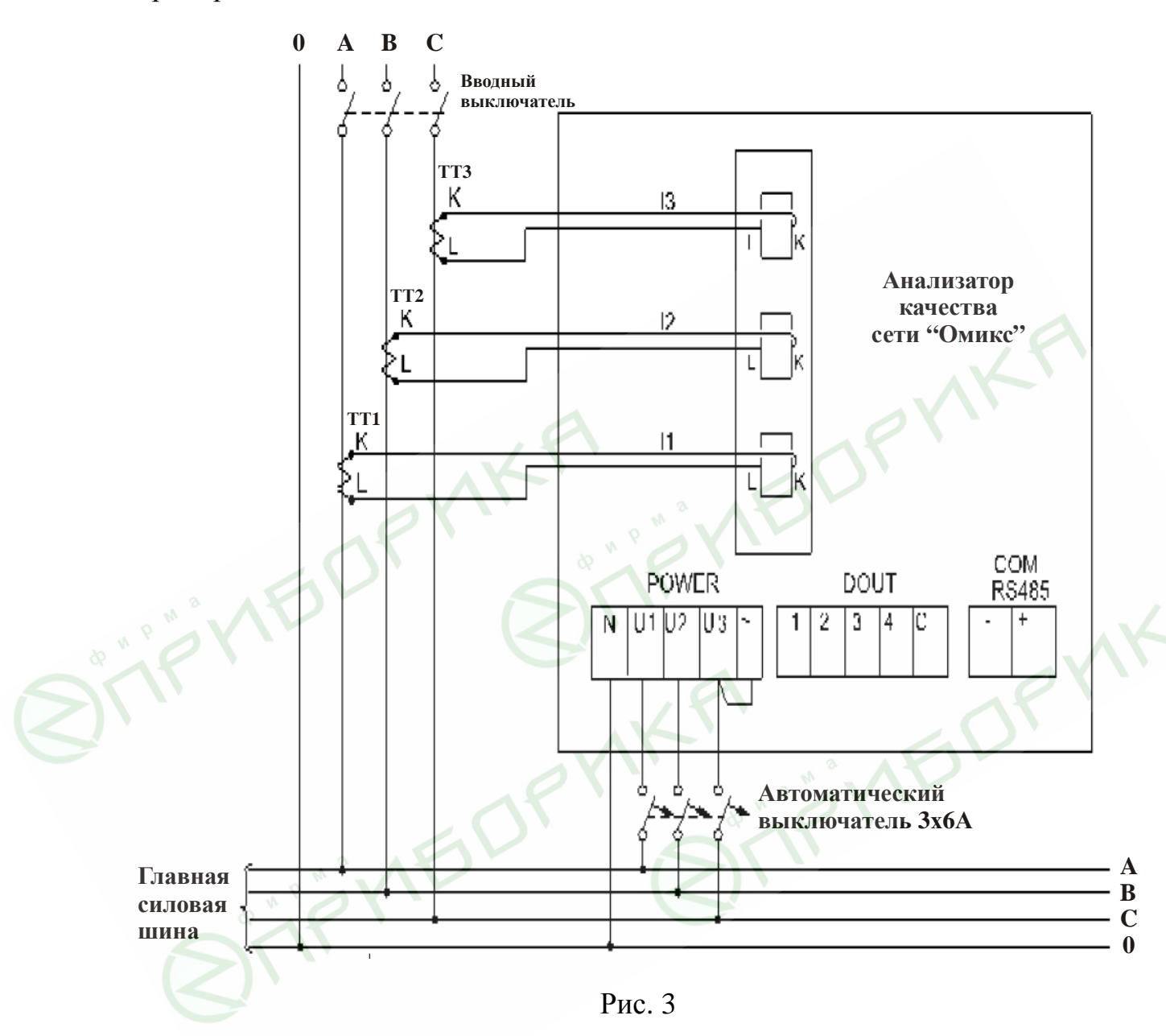

#### **2.4 Клеммы на задней панели**

Все соединения прибора (входы напряжения, питания, интерфейса связи и т.д.), за исключением трансформаторов тока, выполняются с помощью клеммных соединений на задней панели прибора. Рекомендуемое усилие затягивания винтов клемм составляет 0,5 Н·м.

Обмотки трансформаторов тока расположены снаружи корпуса прибора на задней панели. Фазные провода контролируемой линии или провода внешних трансформаторов тока должны проходить через обмотки трансформаторов прибора в одном направлении.

#### **ВНИМАНИЕ!**

Убедитесь, что силовые провода трансформаторов тока надежно изолированы и не имеют повреждений. Сечение проводов, которыми подключены трансформаторы тока, должно соответствовать мощности применяемых трансформаторов. Рекомендуется применение трансформаторов тока мощностью не менее 3 ВА, длина соединительных проводов должна быть не более 3 метров.

Провод от клеммы внешнего трансформатора тока, помеченной буквой «L» пропустите через обмотку трансформатора прибора со стороны, помеченной буквой «L». Другой конец провода подключите к клемме внешнего трансформатора, помеченной буквой «К».

#### **ВНИМАНИЕ!**

Замыкание двух проводов, соединенных с расположенными рядом трансформаторами тока других фаз, недопустимо.

Выполните подключение внешних соединений прибора к клеммам на задней панели. Расположение и маркировка клемм внешних подключений изображены на рис. 4. Назначение клемм приведено в таблице 1.

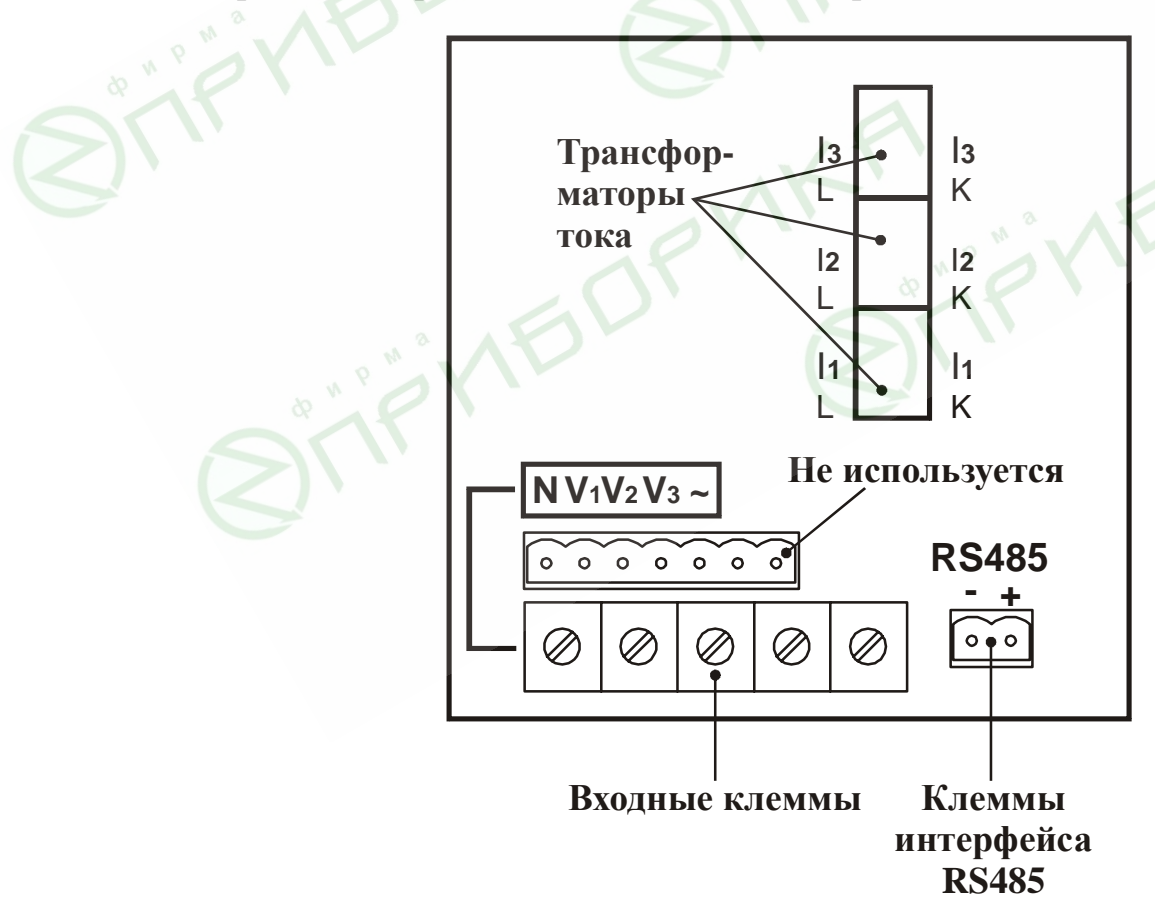

Рис. 4

JP MK

# Таблица 1

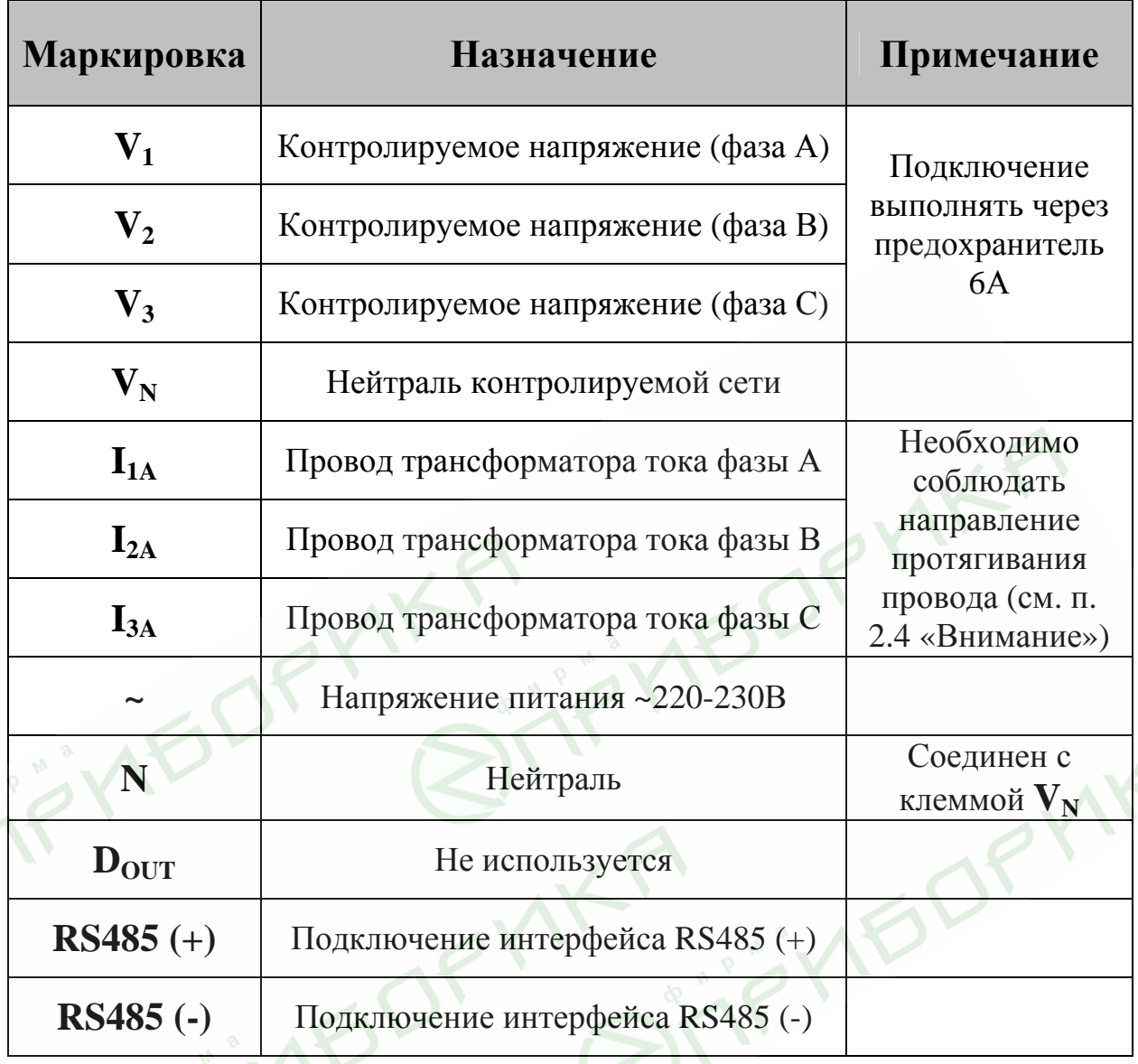

# **2.5 Заводские сведения о приборе**

Включите питание прибора. На дисплее отобразится главное меню прибора (рис. 5):

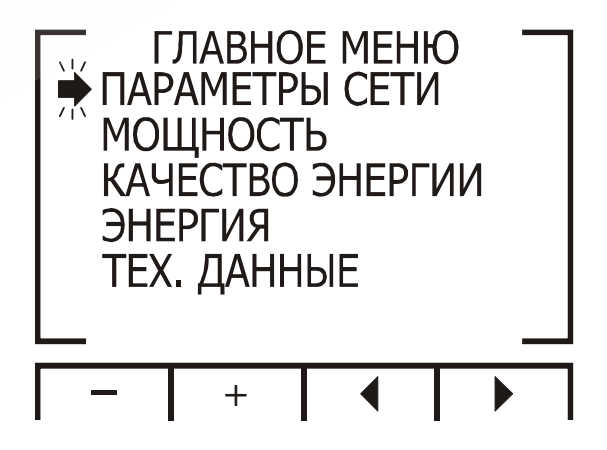

Рис. 5

Нажмите и удерживайте в течение 6 секунд кнопку F1 на лицевой панели прибора. На дисплей будут выведены заводские данные прибора (рис. 6).

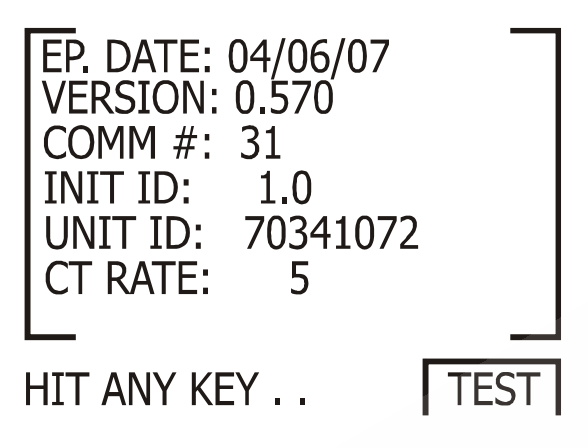

Рис. 6

Таблица 2

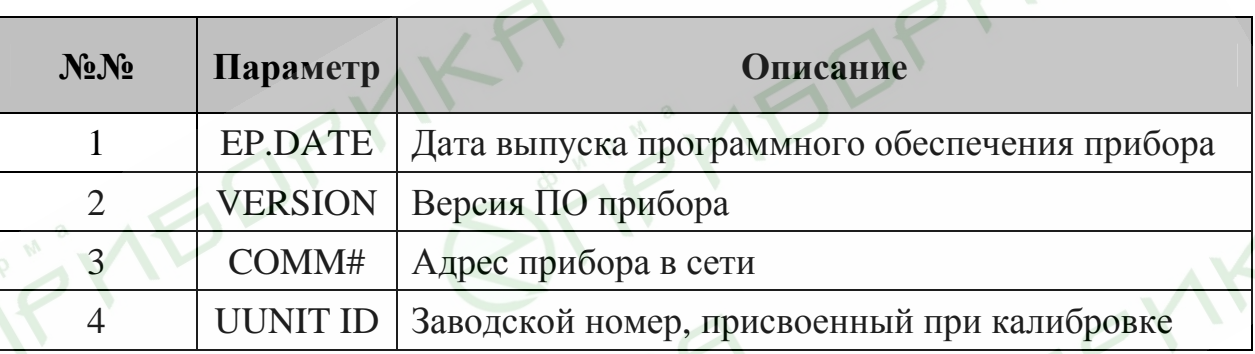

 $\overline{\mathsf{v}}$ 

**IYEDRY** 

# **3. Порядок работы с прибором**

#### **3.1 Передняя панель**

На передней панели прибора расположен графический дисплей и шесть кнопок управления (рис. 7).

Все измеренные данные выводятся на графический дисплей с разрешением 64 х 128 точек. Возможности индикации подробно описаны в разделе 5.

Кнопки управления и их функции подробно описаны в пункте 3.2.

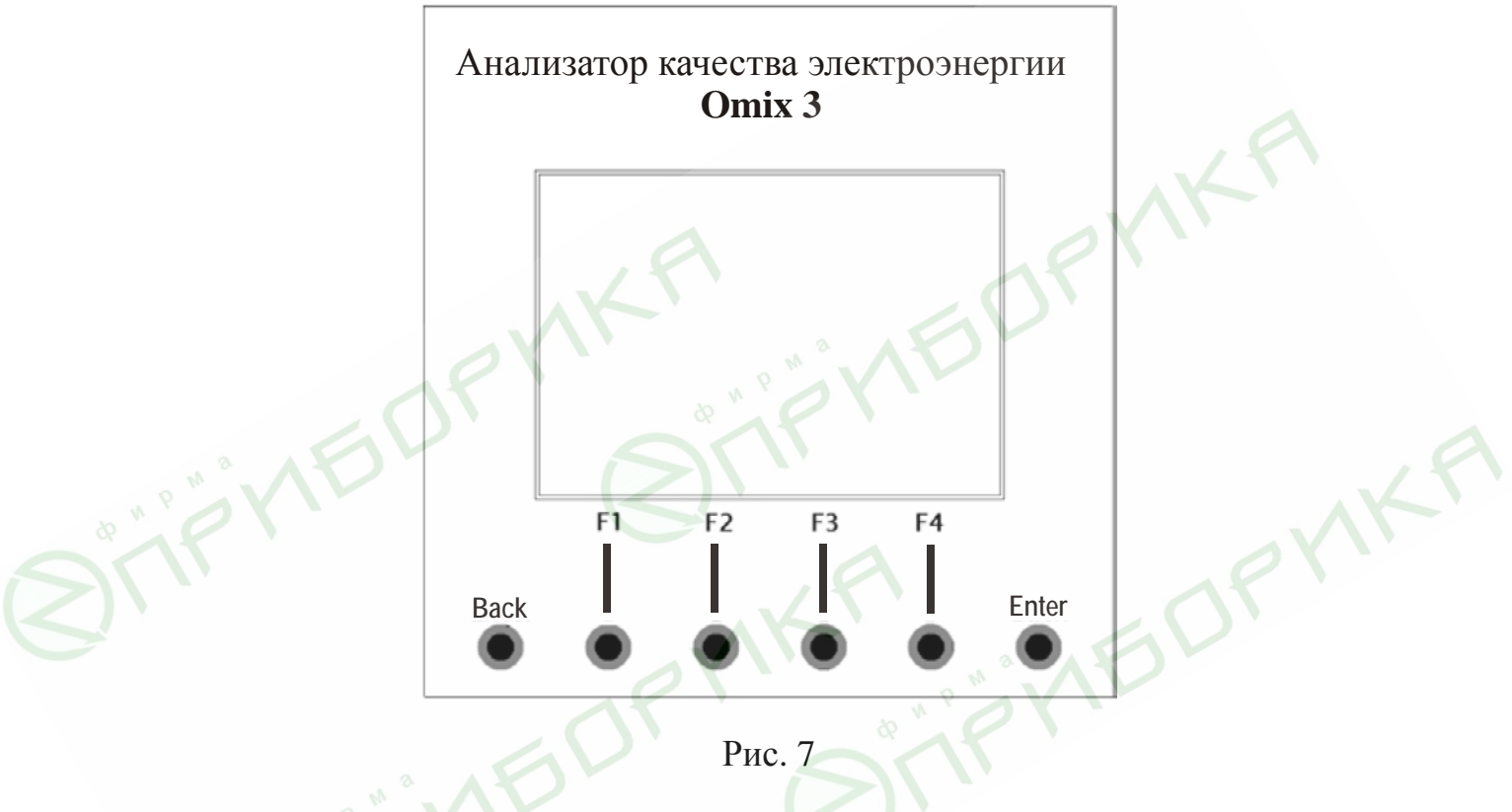

# **3.2 Назначение кнопок управления**

Прибор имеет шесть кнопок управления. С их помощью осуществляется доступ ко всем функциям прибора.

Кнопки управления расположены под дисплеем в нижней части лицевой панели. Нажатие кнопки сопровождается щелчком.

Кнопка «Enter» служит для подтверждения установок и запуска выполнения команд.

Кнопки «F1», «F2», «F3», «F4» выполняет функцию перемещения курсора или выбора строки, на которой установлен курсор (F3 и F4), увеличения и уменьшения вводимых значений (F1 и F2), а также для выбора выводимых на экран параметров (все кнопки). Во время работы в нижней части дисплея выводятся подсказки, поясняющие назначение кнопок.

Кнопки «Back» служат для возврата к предыдущему уровню и для выхода в главное меню.

#### **3.3 Блокировка клавиатуры**

Клавиатура прибора может быть отключена (блокирована) для предотвращения случайного нажатия или неквалифицированного вмешательства в настройки прибора.

Для включения блокировки клавиатуры нажмите и удерживайте в течение 6 секунд кнопку «Enter» до появления надписи «Блок. клавиатуры». После включения блокировки при нажатии любой кнопки да дисплее появляется надпись «Блок. клавиатуры».

Для выключения блокировки клавиатуры снова нажмите и удерживайте в течение 6 секунд кнопку «Enter». На дисплее появится надпись «Клавиатура вкл.», после чего клавиатура будет работать в обычном режиме.

**IFORY** 

# **4. Необходимые настройки прибора**

В этом разделе описаны основные настройки прибора, которые необходимо выполнить для его правильной дальнейшей работы.

# **ВНИМАНИЕ!**

- Необходимо знать и правильно задать в настройках прибора коэффициент трансформации используемых совместно с прибором трансформаторов напряжения (при необходимости их использования, см. п. 3.4, шаг 7) и тока.
- На всех трех контролируемых фазах должны быть установлены идентичные трансформаторы напряжения и тока.

Убедитесь, что силовые провода трансформаторов тока надежно изолированы и не имеют повреждений. Сечение проводов, которыми подключены трансформаторы тока, должно соответствовать мощности применяемых трансформаторов. Рекомендуется применение трансформаторов тока мощностью не менее 3 ВА, длина соединительных проводов должна быть не более 3 метров.

**4.1 Установка коэффициентов трансформации трансформаторов тока и напряжения**

# **ВНИМАНИЕ!**

Задание коэффициента трансформации трансформаторов тока является одной из наиболее важных настроек прибора, необходимых для его правильной работы.

Для настройки выполните следующие действия:

1. Находясь в главном меню, выберите пункт **Тех. Данные** (рис. 8):

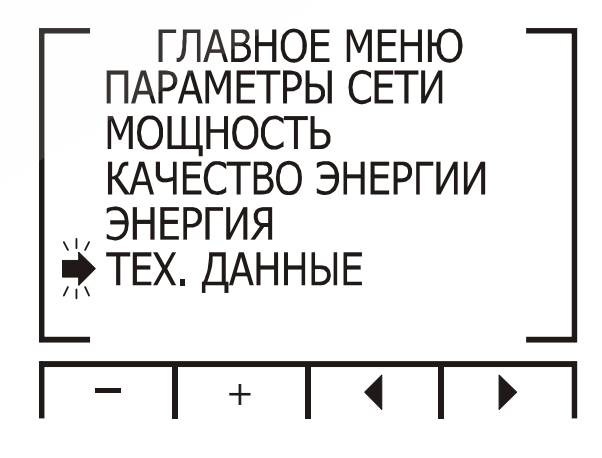

Рис. 8

2. Нажмите «Enter». На дисплее появится экран ввода пароля (рис. 9).

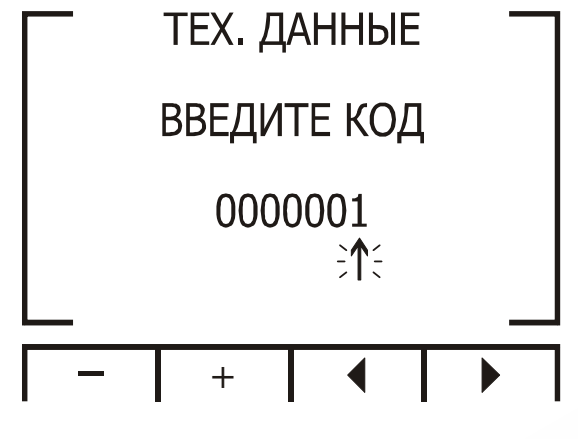

Рис. 9

По умолчанию в приборе установлен пароль «1». Для перемещения курсора используйте кнопки «F3» и «F4», для задания значения – кнопки «F1» и «F2».

3. Нажмите «Enter». В случае ввода неверного пароля на дисплей будет выведено сообщение об ошибке. Повторите ввод пароля еще раз. При правильном вводе пароля на дисплее будет отображено меню **Тех. Данные** (рис. 10):

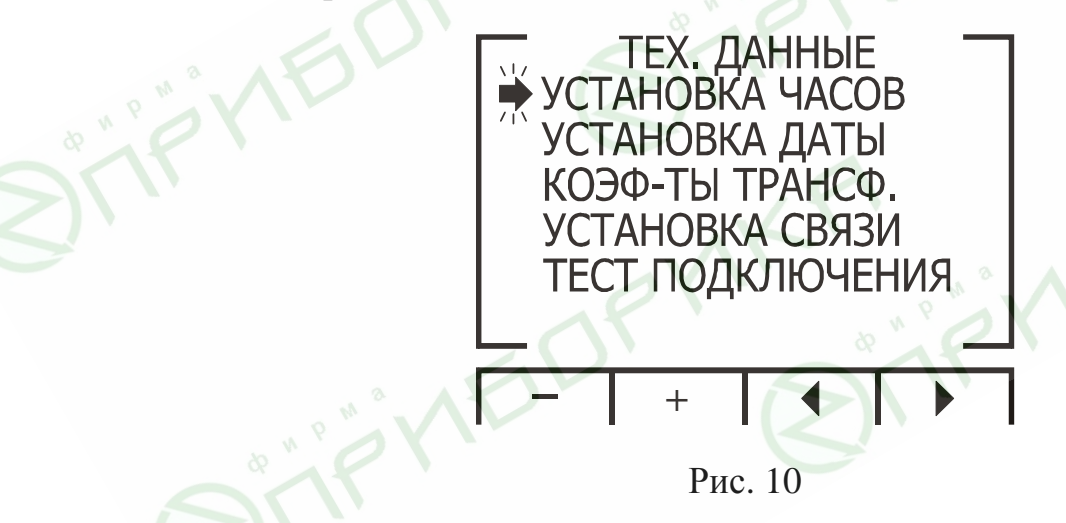

- 4. Выберите пункт **Коэф-ты трансф.**
- 5. Нажмите «Enter». На дисплее отобразится экран задания коэффициентов трансформации (рис. 11):

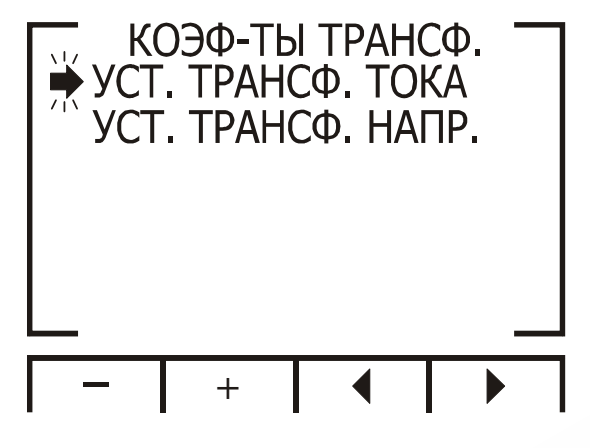

Рис. 11

6. Выберите пункт **Уст. Трансф. Тока** и нажмите «Enter». На дисплее появится экран установки первичного тока трансформатора (рис. 12).

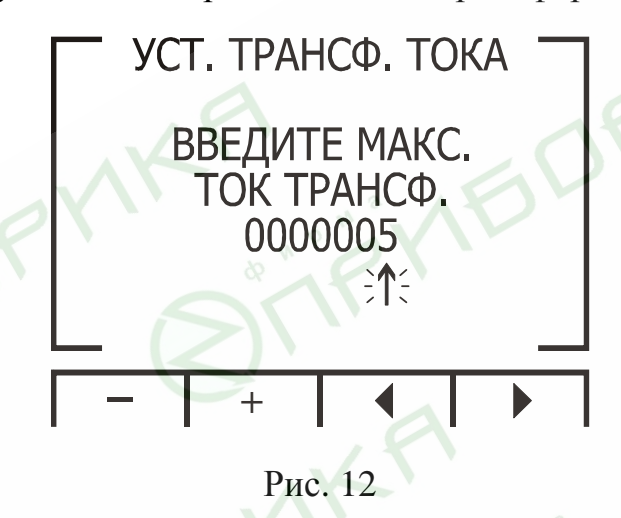

Задайте значение первичного тока, указанное в маркировке используемого трансформатора. Для перемещения курсора используйте кнопки «F3» и «F4», для задания значения – кнопки «F1» и «F2».

7. Для настройки коэффициента трансформации трансформаторов напряжения (используются в случае, если фазное напряжение сети превышает 230 В, например, 660 В) Вернитесь в предыдущий уровень меню, нажав кнопку «Back», и выберите пункт **Уст. Трансф. Напр.** Нажмите «Enter» На дисплее появится экран установки первичного напряжения трансформатора (рис. 13):

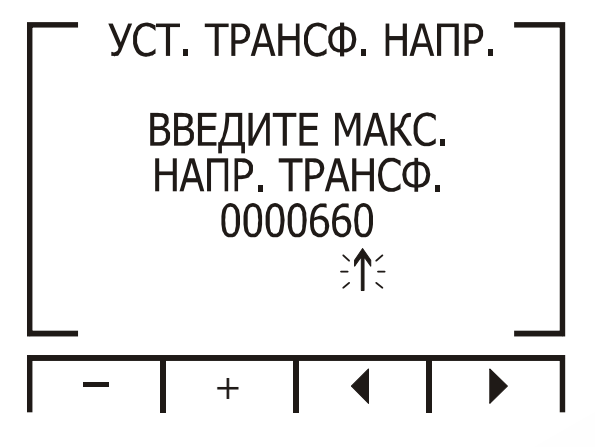

Рис. 13

Задайте значение первичного напряжения, указанное в маркировке используемого трансформатора. Для перемещения курсора используйте кнопки «F3» и «F4», для задания значения – кнопки «F1» и «F2».

# **4.2 Проверка подключения**

# **ВНИМАНИЕ!**

Для исключения проблем, вызванных ошибками подключения контролируемых напряжений или трансформаторов тока, необходимо сначала выполнить проверку чередования фаз.

Для выполнения проверки подключения войдите в меню **Тех. Данные** (п. 4.1).

- 1. В меню **Тех. Данные** выберите пункт **Тест Подключения**.
- 2. Нажмите «Enter». На дисплее появится экран проверки подключения (рис. 14):

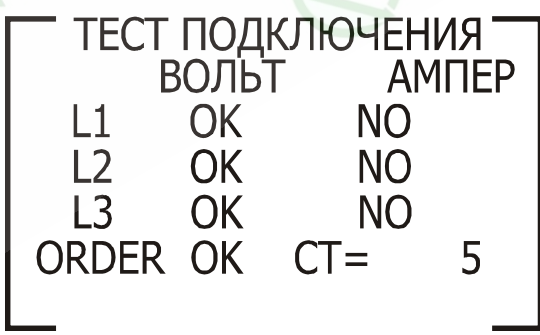

НАЖМИ ЛЮБУЮ КНОПКУ

Рис. 14

Описание сообщений, выводимых на дисплей в этом режиме, даны в таблицах 3 и 4.

Таблица 3

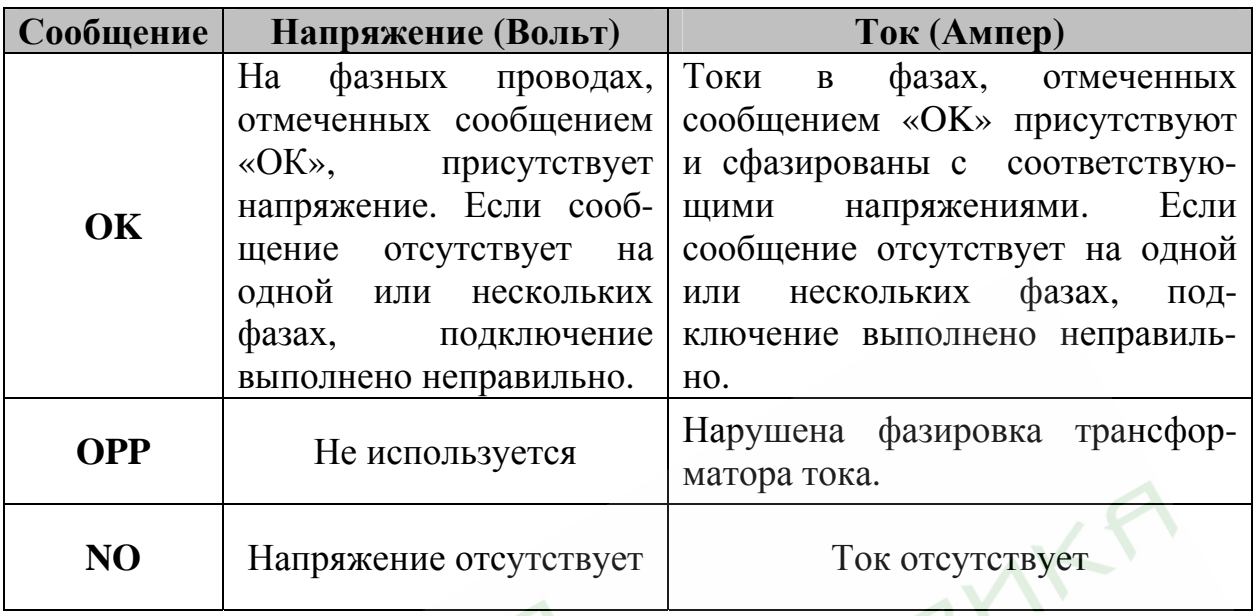

Таблица 4

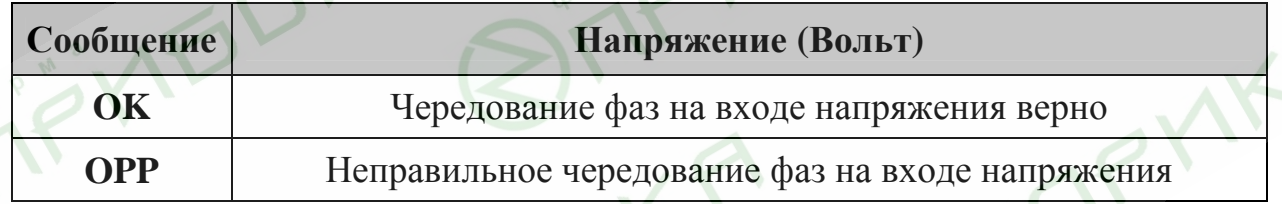

# **4.3 Выбор языка**

Прибор поддерживает два языка экранных меню: английский и русский . Для выбора требуемого языка нажмите и удерживайте в течение 6 секунд кнопку «F2».

# **4.4 Установка времени**

Для установки времени войдите в меню **Тех. Данные** (п. 4.1). В меню **Тех. данные** выберите пункт **Установка часов** и нажмите кнопку «Enter». На дисплее появится экран установки времени (рис. 15):

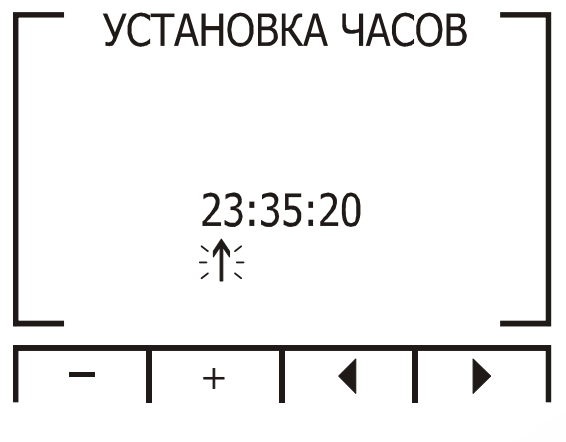

Рис. 15

Для перемещения курсора используйте кнопки «F3» и «F4», для задания значения – кнопки «F1» и «F2».

#### **4.5 Установка даты**

Для установки даты войдите в меню **Тех. Данные** (п. 4.1). В меню **Тех. данные** выберите пункт **Установка Даты** и нажмите кнопку «Enter». На дисплее появится экран установки даты (рис. 16):

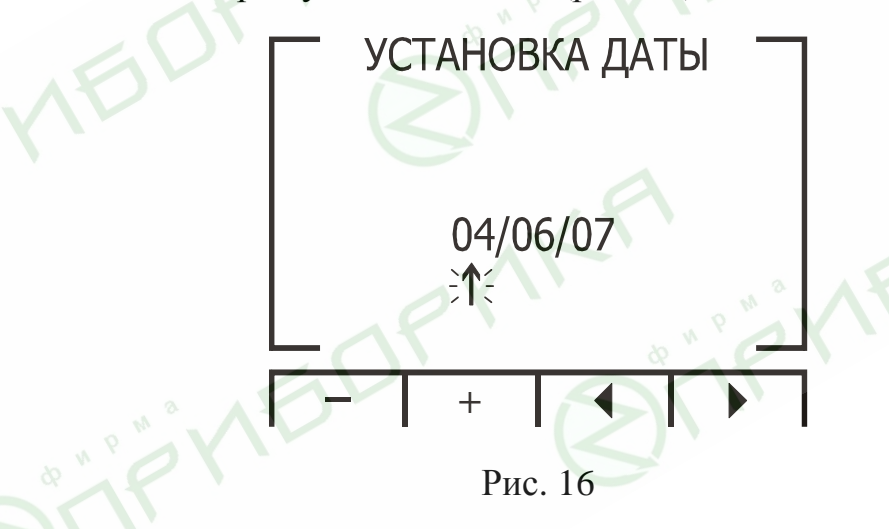

Для перемещения курсора используйте кнопки «F3» и «F4», для задания значения – кнопки «F1» и «F2».

#### **4.6 Инициализация прибора**

Для инициализации прибора (сброс минимальных/максимальных значений) выполните следующие действия:

- 1. Выполните шаги 1 и 2 пункта 4.1
- 2. В поле для ввода пароля задайте значение 6425. Для перемещения курсора используйте кнопки «F3» и «F4», для задания значения – кнопки «F1» и  $\langle F2 \rangle$ .

3. Нажмите «Enter». На экране появится надпись **Energy Init**, все значения, содержащиеся в памяти, будут обнулены.

# **5. Индикация**

В этом разделе описаны все отображаемые прибором параметры сети: напряжение, ток, мощность, коэффициент мощности, потребляемая энергия и качество сети

# **5.1 Ток, напряжение и частота**

Для вывода на дисплей значений напряжения, тока и частоты сети для всех трех фаз выполните следующие действия:

1. Находясь в основном меню, выберите пункт **Параметры Сети** (рис 17):

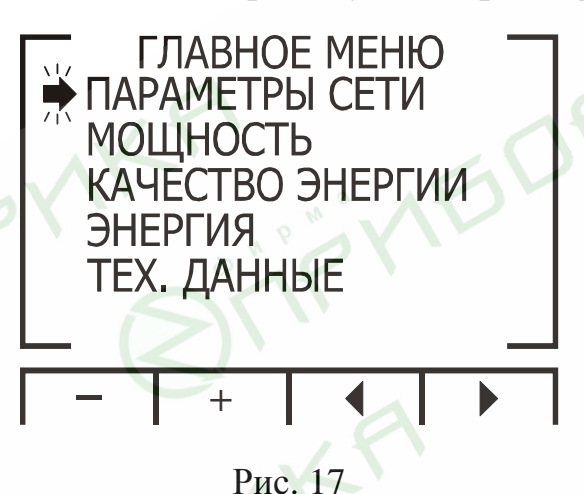

2. Нажмите кнопку «Enter». На дисплее появится экран настройки режима отображения значений напряжения, тока и частоты сети (рис. 18):

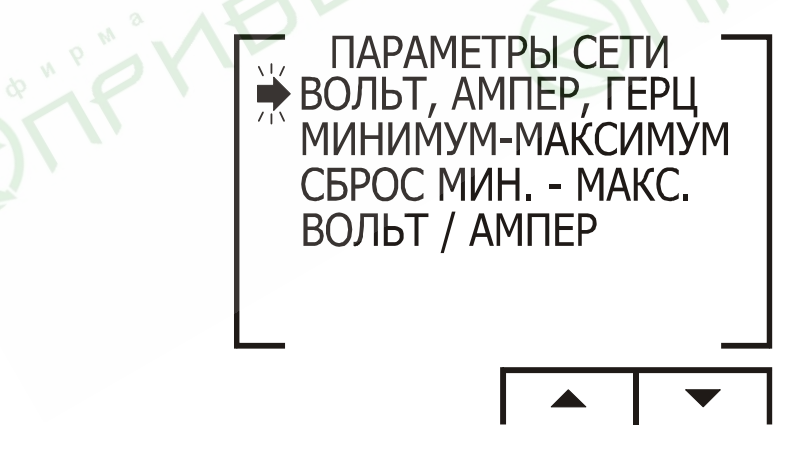

Рис. 18

3. Выберите пункт **Вольт, Ампер, Герц** и нажмите «Enter». На дисплее появятся экран текущих значений напряжения, тока и частоты сети раздельно по трем фазам (рис. 19).

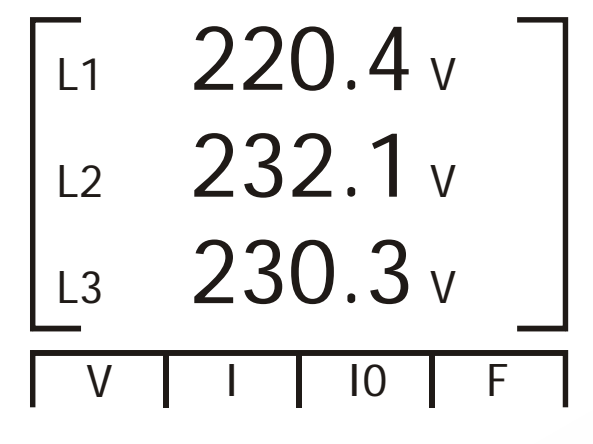

Рис.19

- 4. Для выбора режима вывода значений напряжений сети (фазные или линейные напряжения) нажмите кнопку «F1».
- 5. Для отображения значений токов нажмите кнопку «F2».
- 6. Для отображения значений тока в нулевом проводе нажмите кнопку «F3».
- 7. Для отображения значений частоты сети нажмите кнопку «F4».

#### **5.2 Пиковые значения напряжения, тока и частоты сети.**

Для вывода на дисплей пиковых значений напряжения, тока и частоты сети для всех трех фаз выполните следующие действия:

1. Находясь в основном меню, выберите пункт **Параметры Сети** (рис. 20):

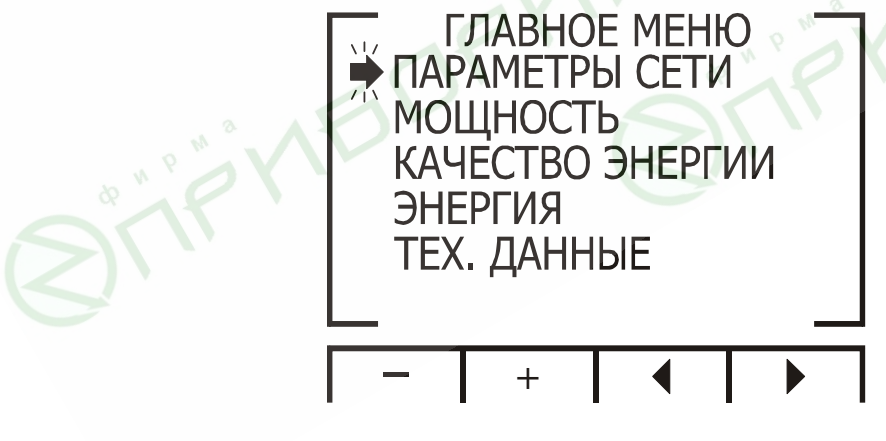

Рис. 20

2. Нажмите кнопку «Enter». На дисплее появится экран настройки режима отображения значений напряжения, тока и частоты сети (рис. 21):

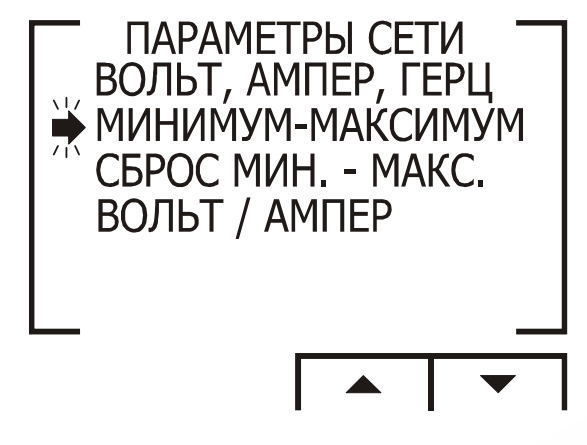

Рис. 21

3. Выберите пункт **Минимум - Максимум** и нажмите «Enter». На дисплее появится экран пиковых значений напряжения, тока и частоты сети раздельно по трем фазам (рис. 22).

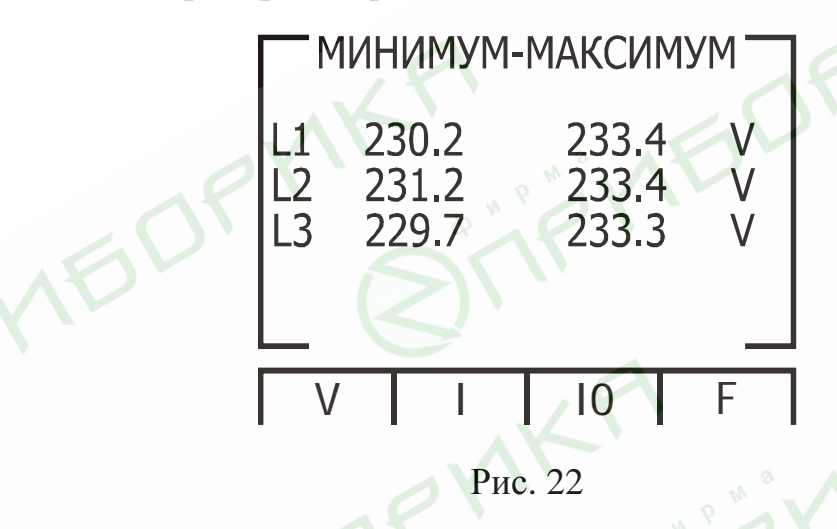

- 4. Для выбора режима отображения пиковых значений напряжений сети (фазные или линейные напряжения) нажмите кнопку «F1».
- 5. Для отображения пиковых значений токов нажмите кнопку «F2».
- 6. Для отображения пиковых значений тока в нулевом проводе нажмите кнопку «F3».
- 7. Для отображения пиковых значений частоты сети нажмите кнопку «F4».
- 8. Возможен также одновременный вывод на дисплей значений напряжений и токов для трех фаз. Для этого выполните шаги 1 и 2 настоящего пункта и выберите в меню **Параметры Сети** пункт **Вольт/Ампер**. На дисплее будут выведены отдельные значения токов и напряжений по каждой фазе (рис. 23):

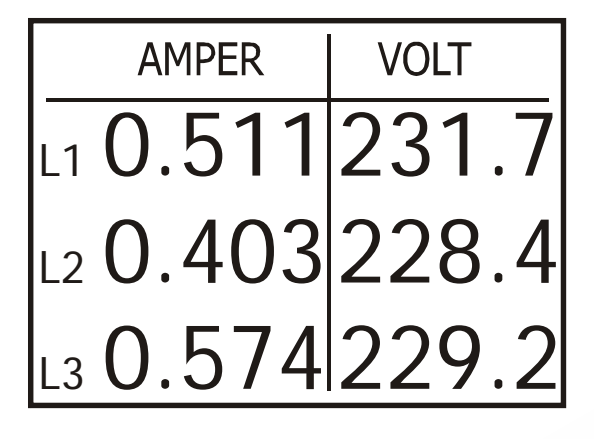

Рис. 23

#### **5.3 Сброс пиковых значений напряжения, тока и частоты сети**

1. Находясь в основном меню, выберите пункт **Параметры сети (**рис. 24):

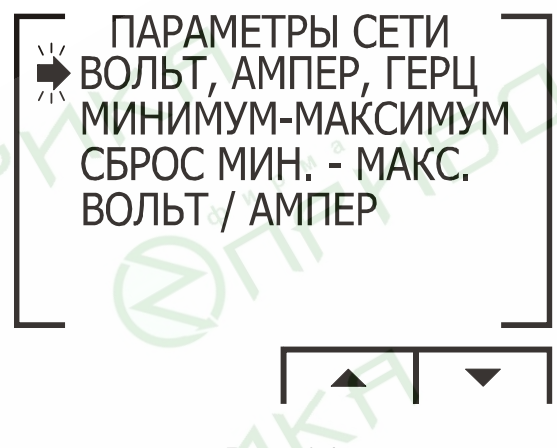

Рис. 24

2. Нажмите кнопку «Enter». На дисплее появится экран настройки режима отображения значений напряжения, тока и частоты сети (рис. 25):

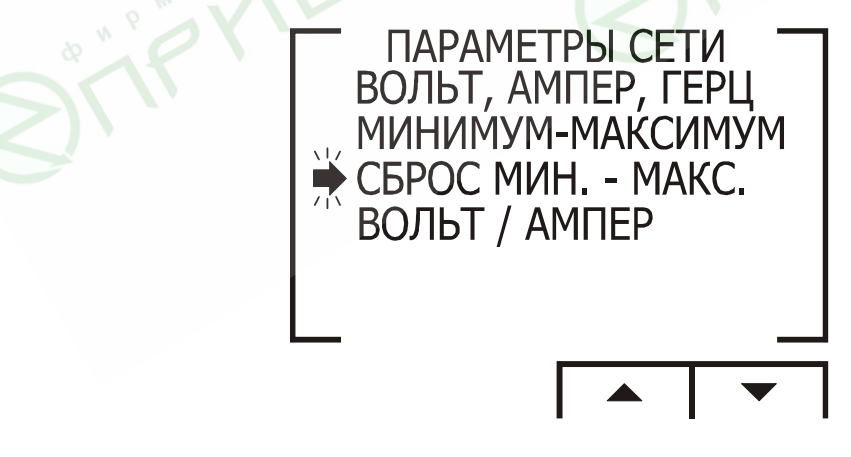

Рис. 25

3. Выберите пункт **Сброс Мин. – Макс.** и нажмите «Enter». На дисплее появится экран ввода пароля (рис. 26):

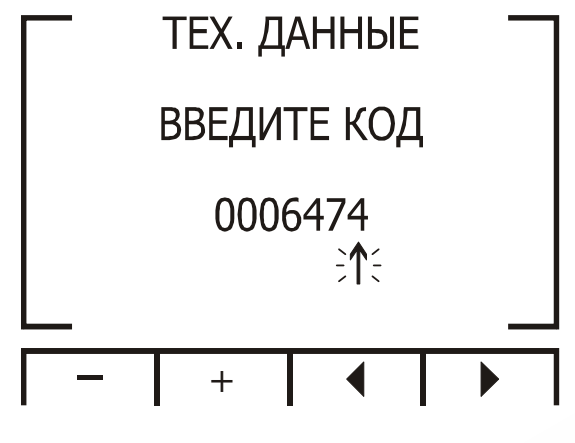

Рис. 26

4. В поле для ввода пароля задайте значение 6474. Для перемещения курсора используйте кнопки «F3» и «F4», для задания значения – кнопки «F1» и «F2». Затем нажмите «Enter». Пиковые значения будут сброшены.

#### **5.4 Мощность по трем фазам**

Для вывода на дисплей значений активной мощности по трем фазам выполните следующие действия:

- 1. Находясь в основном меню, выберите пункт **Мощность**.
- 2. Нажмите «Enter», на дисплее появится экран настройки режима вывода значений мощности и коэффициента мощности (рис. 27):

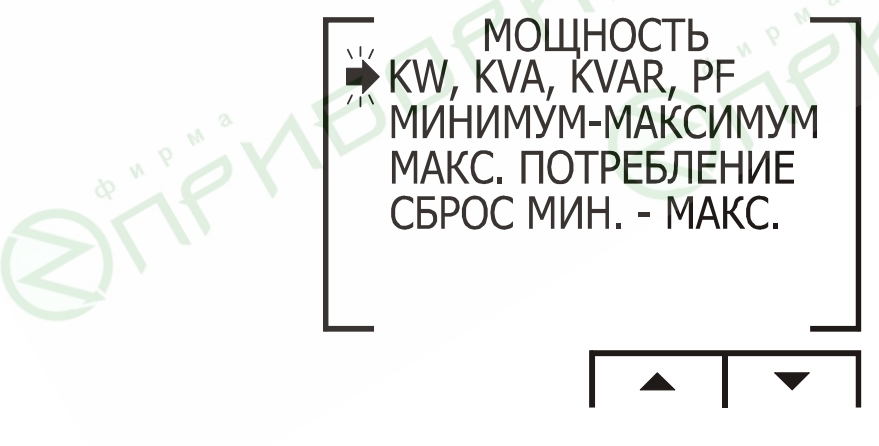

Рис. 27

3. Выберите пункт **KW, KVA, KVAR, PF** и нажмите «Enter». На дисплее появится экран вывода значений мощности и коэффициента мощности (рис. 28):

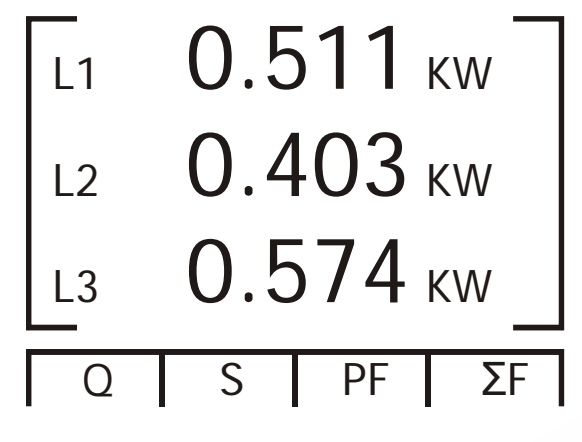

Рис. 28

- 4. Для отображения значений реактивной мощности нажмите кнопку «F1».
- 5. Для отображения значений полной мощности нажмите кнопку «F2».
- 6. Для отображения значений коэффициента мощности нажмите кнопку «F3».
- 7. Для отображения суммарного значения активной, реактивной и полной мощности по трем фазам нажмите кнопку «F4».

Описание экранных обозначений параметров приведено в таблице 5.

Таблица 5

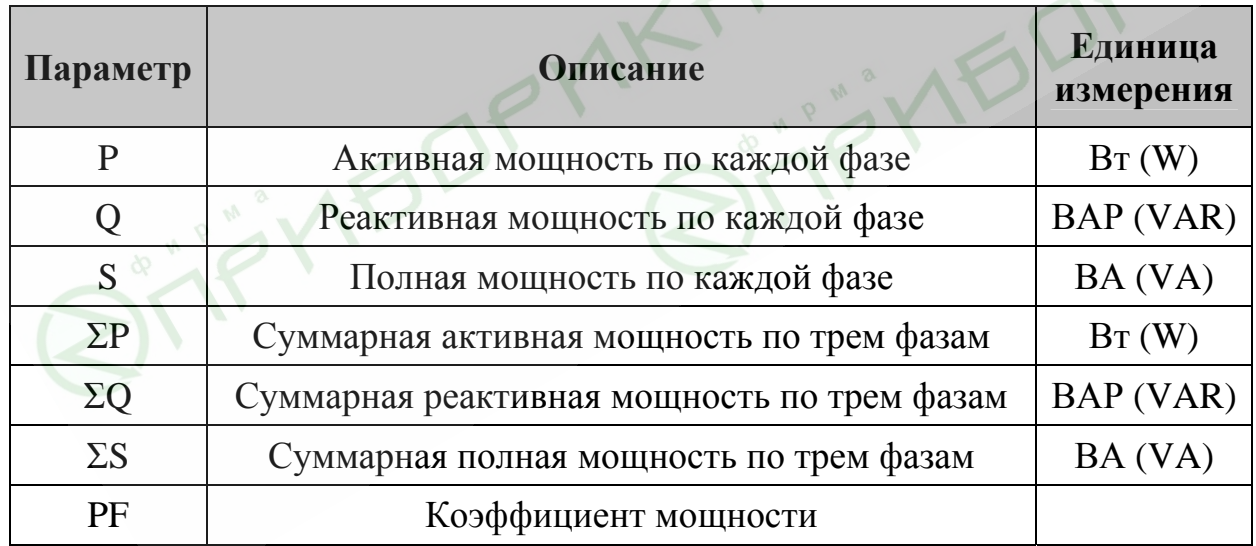

#### **5.5 Отображение/сброс пиковых значений мощности.**

Для вывода на дисплей значений активной мощности по трем фазам выполните следующие действия:

1. Находясь в основном меню, выберите пункт **Мощность**.

2. Нажмите «Enter», на дисплее появится экран настройки режима вывода значений мощности и коэффициента мощности (рис. 29):

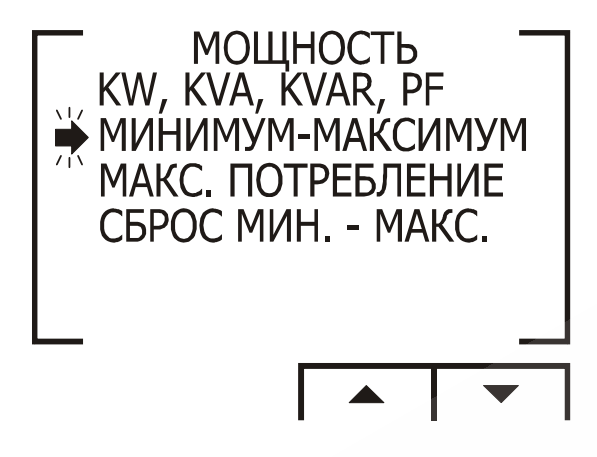

Рис. 29

3. Выберите пункт **Минимум-Максимум,** если требуется вывести на дисплей пиковые значения мощности и коэффициента мощности, и нажмите «Enter». На дисплее появится соответствующий экран (рис. 30):

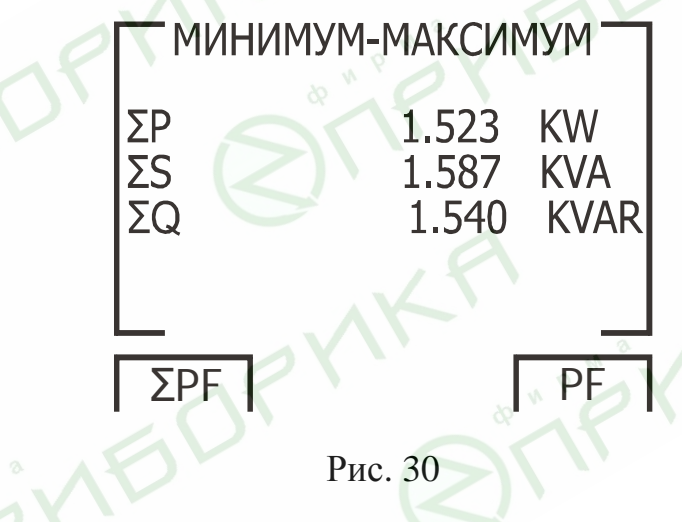

Выберите пункт **Сброс Мин.-Макс.**, если требуется сбросить пиковые значения, и нажмите «Enter». На дисплее появится экран ввода пароля (рис. 31):

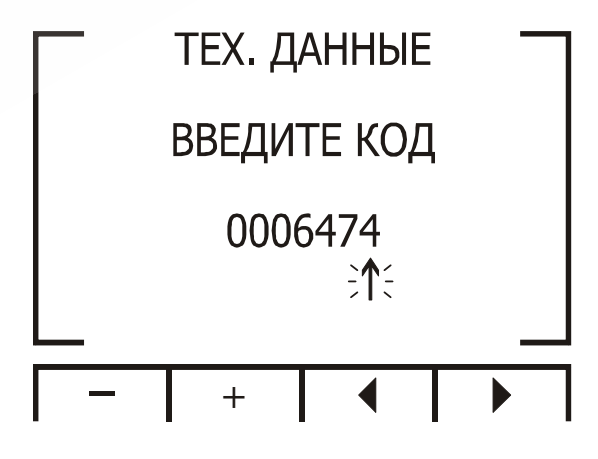

Рис. 31

В поле для ввода пароля задайте значение 6474. Для перемещения курсора используйте кнопки «F3» и «F4», для задания значения – кнопки «F1» и «F2». Затем нажмите «Enter». Пиковые значения будут сброшены.

# **5.6 Качество сети**

# **ВНИМАНИЕ!**

Наличие в электрической сети нечетных гармоник, генерируемых некоторыми устройствами, может привести к выходу оборудования из строя. Нечетные гармоники необходимо подавлять с помощью фильтров.

В приборе имеются функции анализа гармонического состава сетевого напряжения: отображение графика формы напряжения сети и гистограммы частотного спектра сетевого напряжения с выводом значения коэффициента гармонических искажений (КГИ).

# **5.6.1 Отображение графика формы сетевого напряжения**

Для вывода на дисплей графика формы сетевого напряжения выполните следующие действия:

- 1. Находясь в основном меню, выберите пункт **Качество Энергии**.
- 2. Нажмите «Enter». На дисплее появится экран выбора режима отображения качества сети (рис. 32):

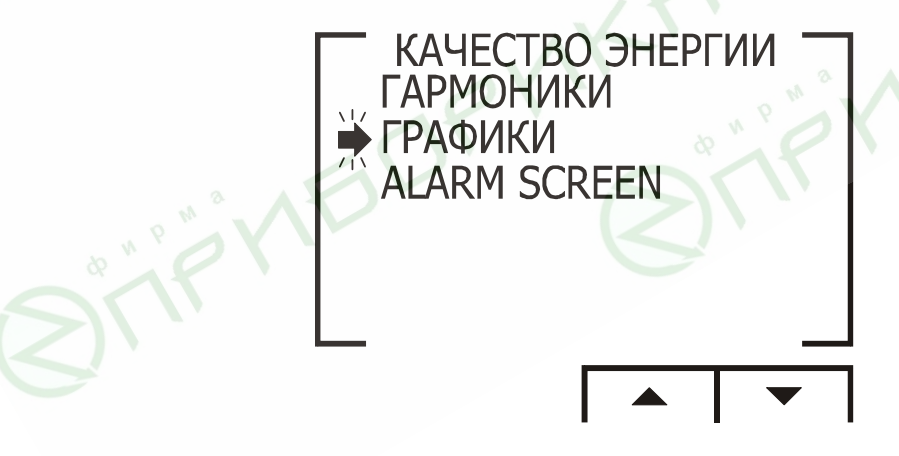

Рис. 32

3. Выберите пункт **Графики** и нажмите «Enter». На дисплей будет выведен график формы сетевого напряжения (рис. 33):

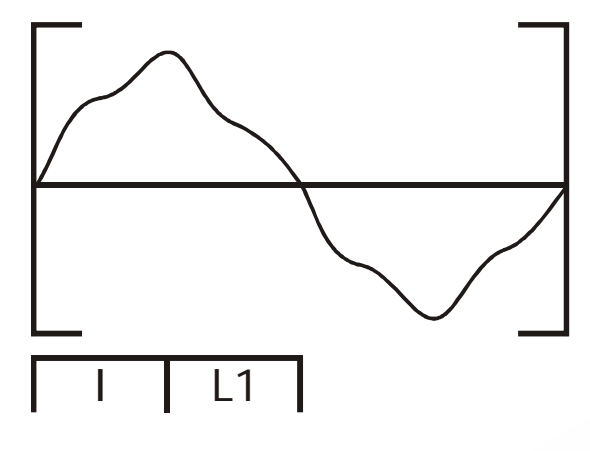

Рис. 33

Возможно отображение графиков формы сетевого напряжения и тока для каждой фазы в отдельности.

- 4. Используйте кнопку «F1» для выбора отображения тока или напряжения.
- 5. Используйте кнопку «F2» для выбора требуемой фазы.

# **5.6.2 Анализатор гармоник и КГИ**

Для анализа и отображения частотного спектра сети и коэффициента гармонических искажений выполните следующие действия:

- 1. Находясь в основном меню, выберите пункт **Качество Энергии**.
- 2. Нажмите «Enter». На дисплее появится экран выбора режима отображения качества сети (рис. 34):

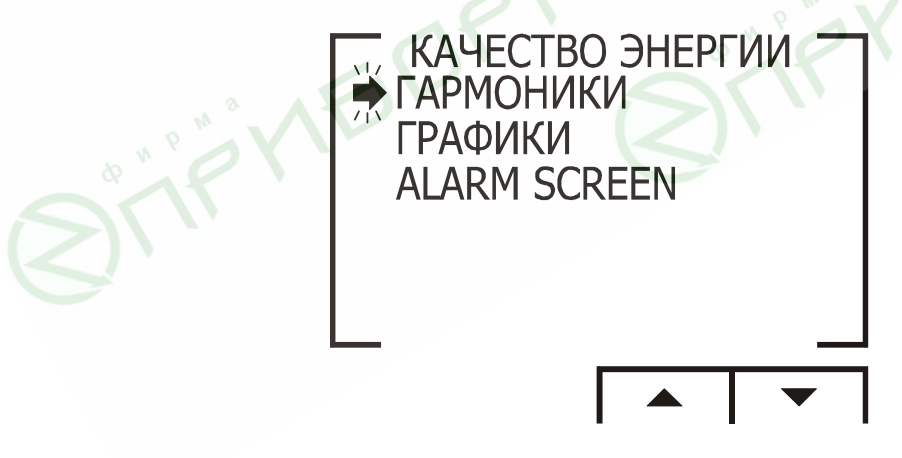

Рис. 34

3. Выберите пункт **Гармоники** и нажмите «Enter». На дисплей будет выведена гистограмма частотного спектра сетевого напряжения (рис. 35):

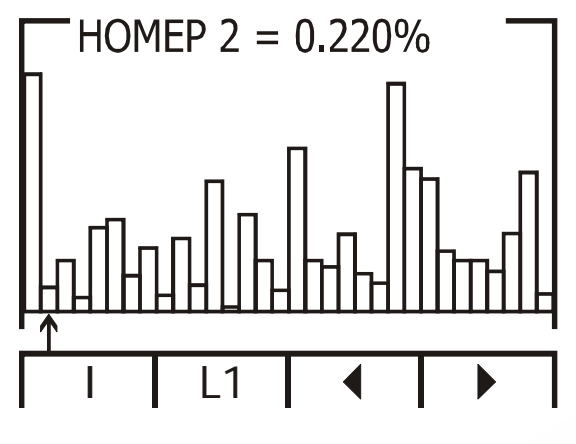

Рис. 35

- 4. Используйте кнопку «F1» для переключения между отображением спектра тока, напряжения или общего коэффициента гармонических искажений (для тока и напряжения).
- 5. Используйте кнопку «F2» для выбора требуемой фазы.
- 6. Используйте кнопки «F3» и «F4» для «прокрутки» гистограммы от 1-й до 30-й гармоники.

# **ВНИМАНИЕ!**

Столбец гистограммы, соответствующий 1-й гармонике (100%) отображается непропорционально относительно остальных гармоник для обеспечения возможности просмотра очень малых величин остальных гармоник.

# **5.7 Измерение потребления электроэнергии**

Для вывода на дисплей количества использованной активной, реактивной и полной электрической энергии выполните следующие действия:

- 1. Находясь в основном меню, выберите пункт **Энергия**.
- 2. Нажмите «Enter». На дисплее появится экран измерения потребляемой энергии (рис. 36):

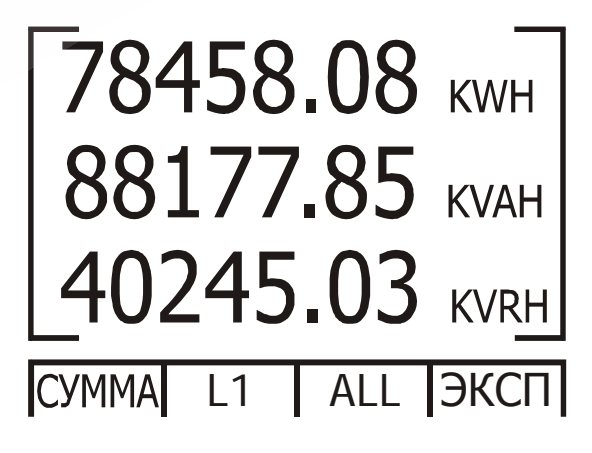

Рис. 36

- 3. Используйте кнопку «F1» для вывода значения затрат электроэнергии за различные отрезки времени (если величина потребления меняется в течение дня).
- 4. Используйте кнопку «F2» для вывода значения затрат электроэнергии отдельно для каждой фазы или суммарно по трем фазам.

 $O_{\mathcal{K}}$ 

**FO** 

# **6. Связь с прибором**

В приборе имеется последовательный интерфейс, позволяющий подключать его к сети для связи с компьютером и другими устройствами, поддерживающими протокол MODBUS.

MODBUS – широко распространенный протокол связи, являющийся промышленным стандартом. С помощью протокола MODBUS можно осуществить связь между персональным компьютером и несколькими приборами (до 247 приборов в сети). При этом компьютер является ведущим (master), а приборы – ведомыми устройствами (slaves). Компьютер выполняет последовательный опрос подключенных к нему приборов и получает от них запрашиваемые данные. Прибор (приборы) отвечают на запрос ведущего устройства, но не может начать передавать данные самостоятельно. На один запрос ведущего устройства генерируется один ответ одного ведомого устройства.

# **6.1 Описание протокола MODBUS**

#### **6.1.1 Режим передачи RTU**

Протокол MODBUS использует режим передачи RTU (Remote Transmission Unit – удаленный терминал). В режиме RTU для передачи данных используется двоичная 8-битная последовательность с контролем четности (EVEN parity) или без контроля четности (NO parity). В настройках связи с прибором необходимо задать требуемые параметры (таблица 6).

Таблица 6

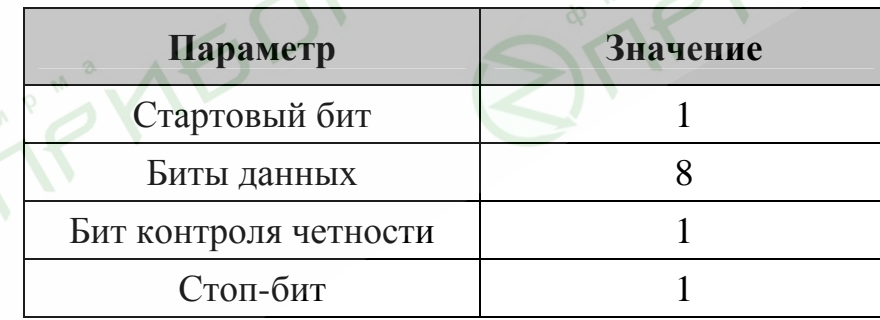

#### **6.1.2 Формат пакета данных режима RTU**

Информация запроса и ответа посылается в виде пакета данных. Каждый пакет содержит следующую информацию:

- − Адрес устройства в сети
- − Функцию (описание функций см. в п. 6.1.4)
- − Передаваемые данные
- − Контрольная сумма

Таблица 7

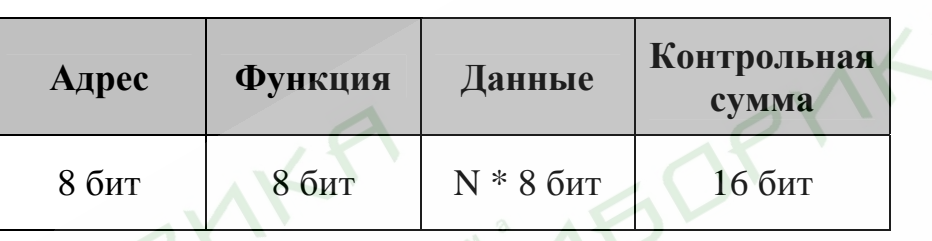

Если приемное устройство (прибор) не получит никаких данных или возникнет пауза в сообщении с длительностью, требуемой для передачи 3,5 слов данных на заданной скорости, это означает, что передача завершена или аварийно прервана. Следующий байт данных, полученный прибором, может быть определен как адрес. Максимальная длина запроса и ответа может достигать 256 байт с учетом контрольной суммы.

#### **6.1.3 Поле адреса**

Каждому прибору, находящемуся в сети, присваивается адрес, назначаемый пользователем. Адрес может быть задан числом в диапазоне 1- 247. Каждый прибор должен иметь свой уникальный адрес, дублирование адресов в пределах сети недопустимо.

# **6.1.4 Поле функции**

Данный параметр содержит код операции, сообщающий прибору команду, которую требуется выполнить.

В формате сообщений прибора предусмотрено использование и передача следующих функций (таблица 8):

Таблица 8

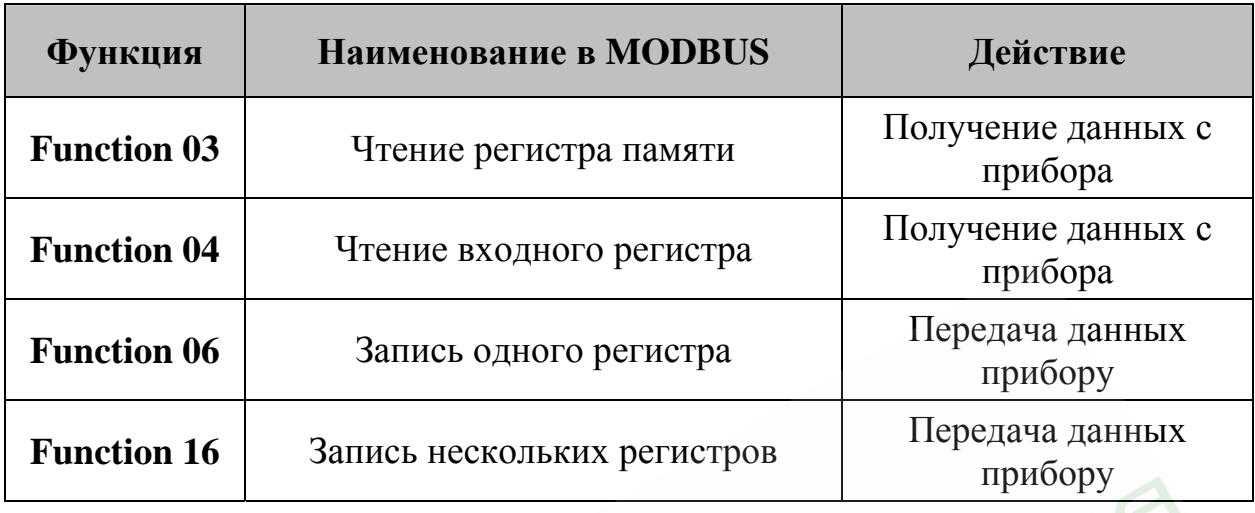

#### **6.1.5 Поле данных**

Этот параметр содержит собственно данные запроса или результатов измерений, а также инструкции, посылаемые компьютером прибору. В этих инструкциях содержатся команды для выполнения требуемых действий или запрос на отправку данных. В ответном сообщении от прибора может присутствовать информация о содержимом одного или нескольких регистров.

#### **6.1.6 Поле контрольной суммы**

Поле контрольной суммы содержит данные для проверки целостности полученного пакета данных, вычисленные методом циклического избыточного кода (Cyclical Redundancy Check – CRC16).

Более подробная информация о CRC содержится в руководстве по протоколу MODBUS.

# **6.2 Регистры прибора**

Прибор поддерживает сообщения, содержащие функции типа 03 и 04 (см. таблицу 8). В ответе на запрос от компьютера на чтение из определенного поля может содержаться функция типа 03 или 04 в зависимости от формата полученного запроса.

Отличие этих функций заключается в том, что при использовании функции типа 03 прибор посылает только целую часть значения поля, запрашиваемого компьютером. Соответственно, компьютер отобразит в соответствующем поле значение целой части.

При использовании функции типа 04 значение запрашиваемого поля передается в виде целой и дробной части, хранящихся в отдельных регистрах. Компьютер объединяет целую и дробную часть в единое число с плавающей точкой. Подробнее информация об операциях с плавающей точкой содержится в документе IEEE Standard 754 Floating Point.

# **Пример 1:**

Если запрос с компьютера содержит функцию типа 03, ответ будет содержать только целую часть содержимого запрашиваемого поля.

Компьютер запрашивает значение напряжения на фазе 1, реальное напряжение на фазе 1 равно 230,5В.

Функция типа 03 обеспечивает передачу только целой части содержимого запрашиваемого поля, т.е. на экране компьютера отобразится значение 230В.

# **Пример 2:**

Если запрос с компьютера содержит функцию типа 04, ответ будет содержать два числа (целую и дробную часть), считанные из отдельных регистров, соответствующих запрашиваемому полю, т.е. полную информацию о значении данного поля.

Компьютер запрашивает значение напряжения на фазе 1, реальное напряжение на фазе 1 равно 230,5В.

Функция типа 04 обеспечивает передачу ответа, состоящего из содержимого регистров 1 и 2, объединением которых формируется число с плавающей точкой, равное полному значению содержимого запрашиваемого поля, т.е. на экране компьютера отобразится значение 230,5В.

Назначения регистров перечислены в таблице 9.

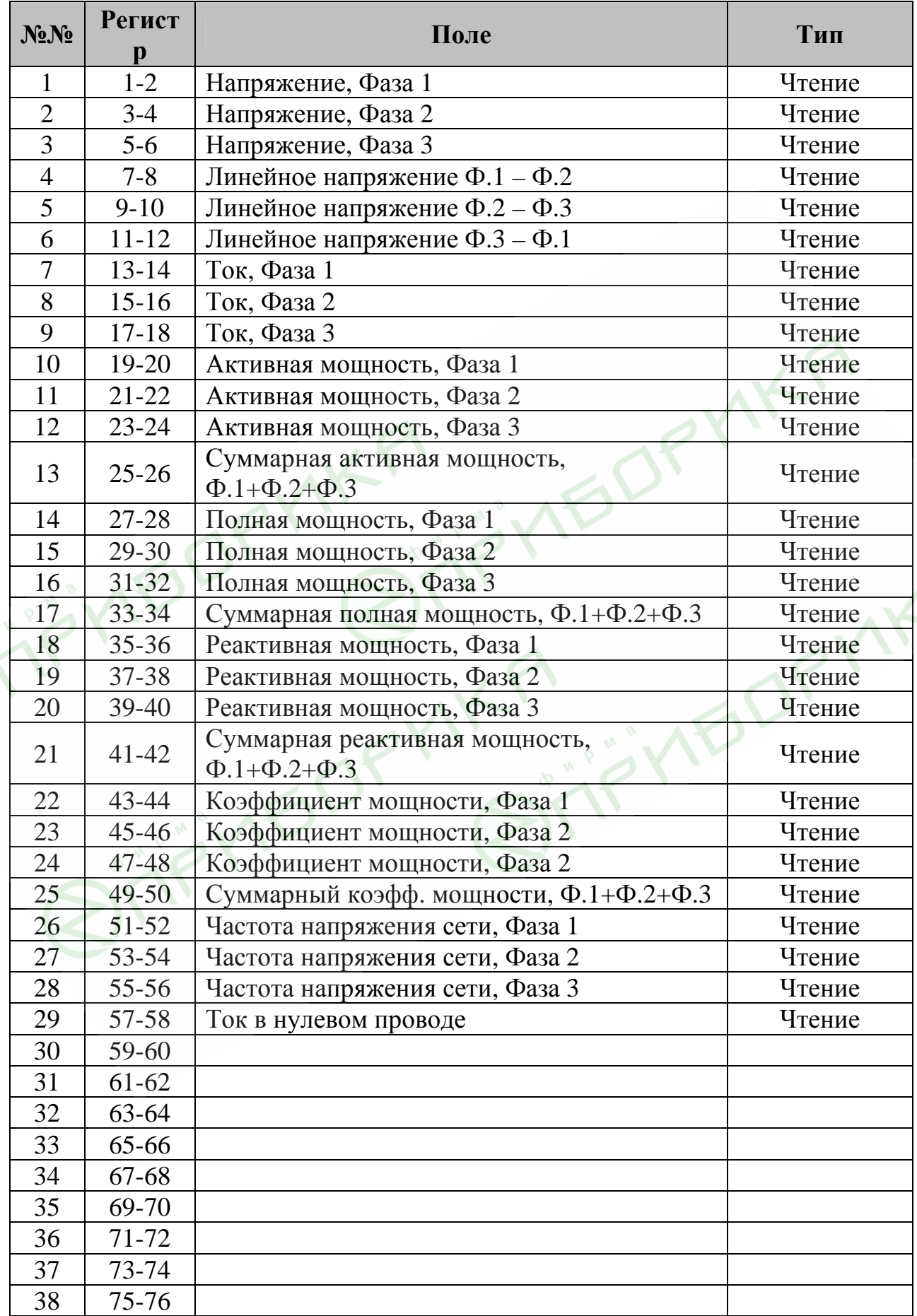

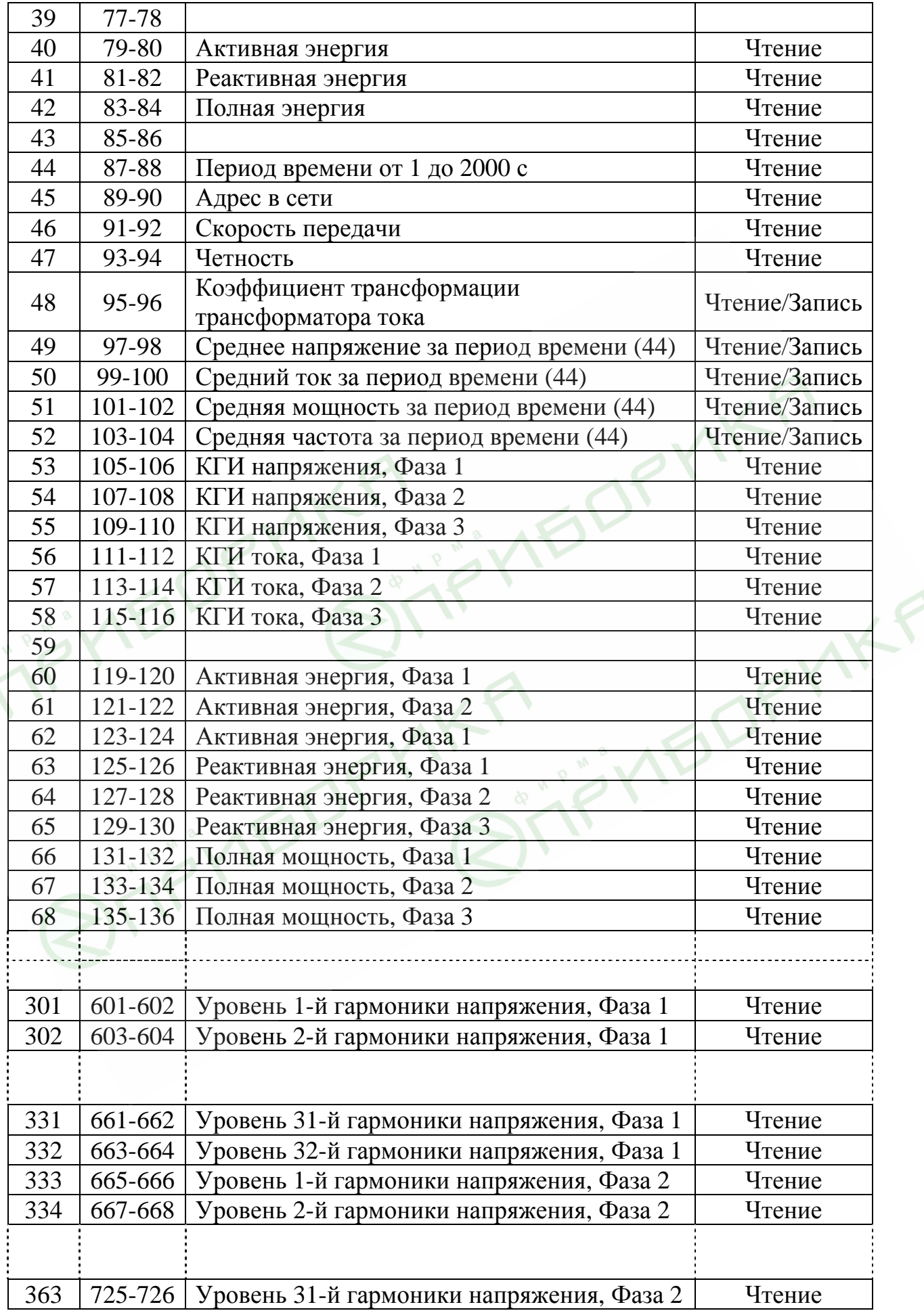

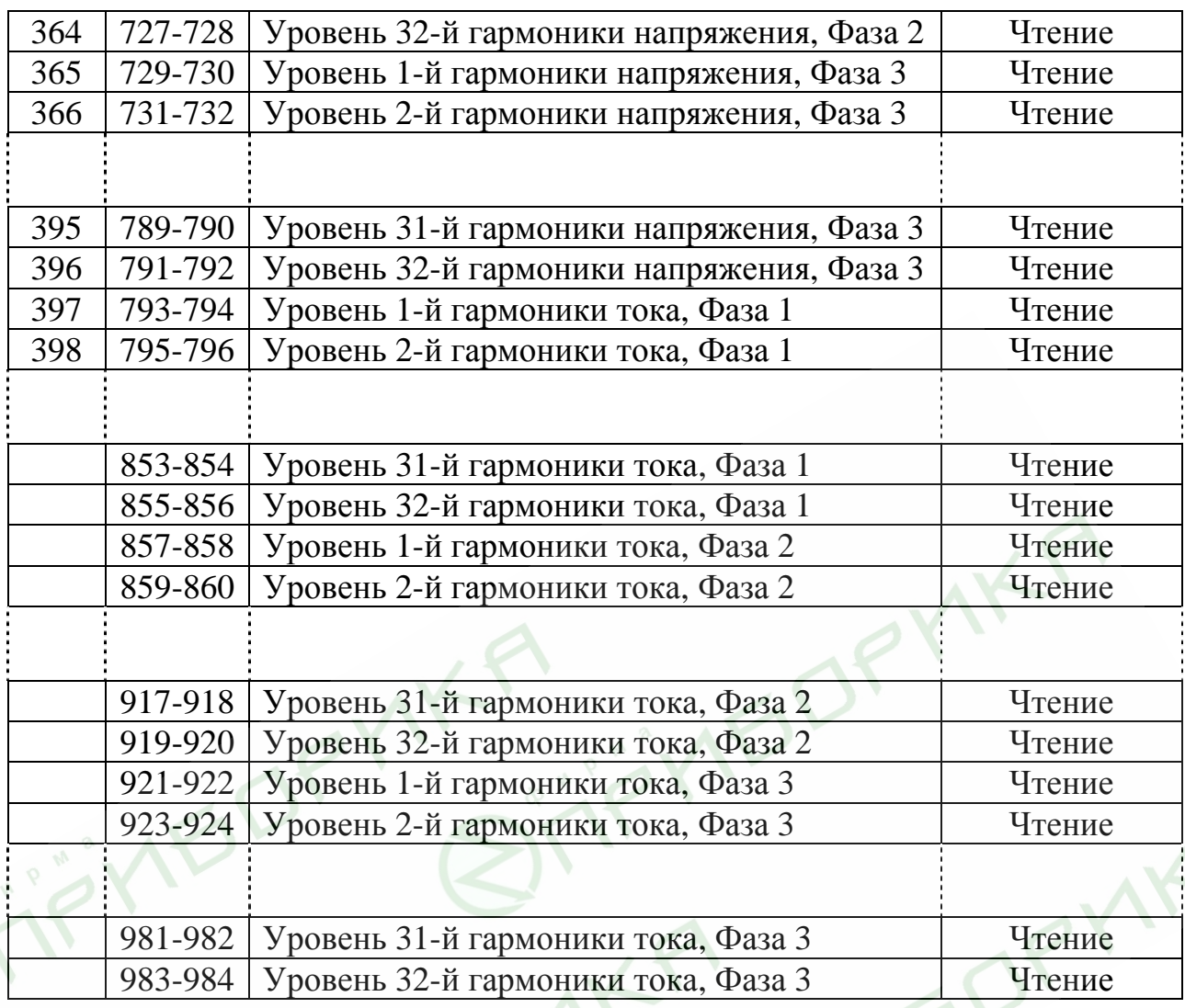

# **6.3 Сетевые подключения**

Связь с прибором осуществляется посредством интерфейса RS485. Разъем интерфейса находится на задней панели прибора, подключение выполняется с помощью ответной части разъема, входящей в комплект.

# **6.4 Сетевые настройки**

Для обеспечения связи между компьютером и прибором необходимо в обоих устройствах задать следующие параметры связи:

Сетевой адрес

Скорость обмена данными

Контроль четности

#### **6.4.1 Сетевой адрес**

Каждому прибору в сети должен быть присвоен свой уникальный адрес. В используемом в приборе протоколе MODBUS разрешается задавать адреса в диапазоне 1 – 247.

#### **6.4.2 Скорость обмена данными**

Скорость обмена данными – это скорость, измеряемая в бит/с, с которой происходит передача сообщений между прибором и компьютером. При хорошем качестве линии связи возможно использование бóльших скоростей. Если линия имеет низкую помехозащищенность или проложена в местах с большой напряженностью помех, скорость обмена, возможно, придется уменьшить.

Прибор поддерживает следующие скорости обмена данными:

- 600 бит/с
- 1200 бит/с
- 2400 бит/с
- 4800 бит/с
- 9600 бит/с
- 19200 бит/с

#### **6.4.3 Контроль четности**

Значение контроля четности может быть задано «No» или «Even» (подробности см в п. 6.1.1).

#### **6.5 Настройка параметров соединения**

Войдите в меню **Technical** (подробности см. в п. 4.1). В меню **Technical** выберите пункт **Set Communication** и нажмите «Enter». На дисплее появится экран настройки параметров соединения (рис. 37):

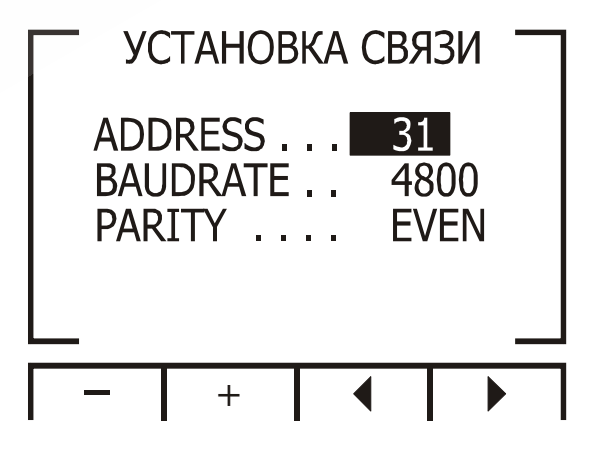

Рис. 37

Используйте кнопки «F1» и «F2» для установки значения.

Используйте кнопки «F3» и «F4» для перемещения курсора.

# **6.6 Соединение с программой UniArt**

UniArt – специализированная программа, используемая для чтения и записи данных в регистры прибора. Каждая строка в таблице регистров представляет собой отдельное поле, содержащее информацию. Программа UniArt управляет каждым полем как отдельным параметром (преобразует значение каждого поля в значение определенного параметра).

Для считывания значений полей с использованием программы UniArt выполните следующие действия:

1. Найдите в таблице регистров параметр, который требуется считать.

- 2. Запомните порядковый номер из первой графы таблицы.
- 3. Определите номер файла, в котором будет сохранен данный параметр.

Один файл создаваемый программой, может содержать в себе до 128 параметров (значений полей). При бóльшем количестве параметров программа создаст несколько отдельных файлов.

Номера файлов соотносятся с порядковыми номерами полей следующим образом:

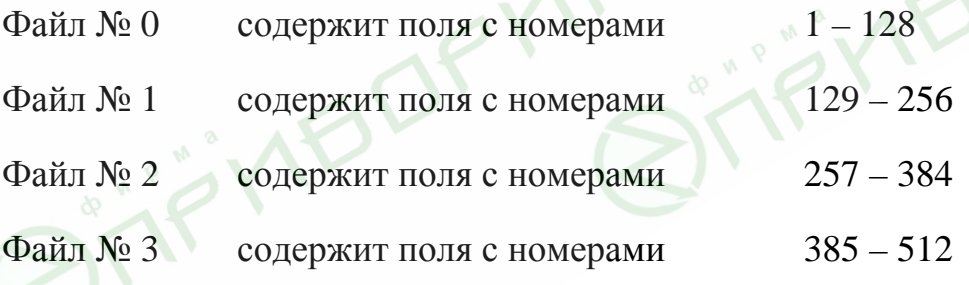

4. Определите номер позиции параметров в файлах.

Номер позиции рассчитывается по формуле:

 $P = N - (F \cdot 128)$ ,

Где:

- P номер позиции;
- N порядковый номер поля
- F номер файла

Примеры:

- 1. Требуется считать значение напряжения фазы 2 (порядковый номер 2). Параметр будет сохранен в файл № 0 (см. п. 6.6, шаг 3). Применив формулу, определяем номер позиции:  $P = 2 - (0.128) = 2$ Параметр будет сохранен в файле № 0, в позиции 2.
- 2. Требуется считать величину 30-й гармоники напряжения фазы 1 (порядковый номер – 330). Параметр будет сохранен в файл № 2. Применив формулу, определяем номер позиции:  $P = 330 - (2 \cdot 128) = 74$ Параметр будет сохранен в файле № 2, в позиции 74.
- 3. Требуется считать величину 7-й гармоники тока фазы 3 (порядковый номер – 467). Параметр будет сохранен в файл № 3. Применив формулу, определяем номер позиции:

 $P = 467 - (3 \cdot 128) = 83$ 

Параметр будет сохранен в файле № 3, в позиции 83.

Для удобства работы рекомендуется записать все определенные и вычисленые номера в таблицу (пример – таблица 10):

Таблица 10

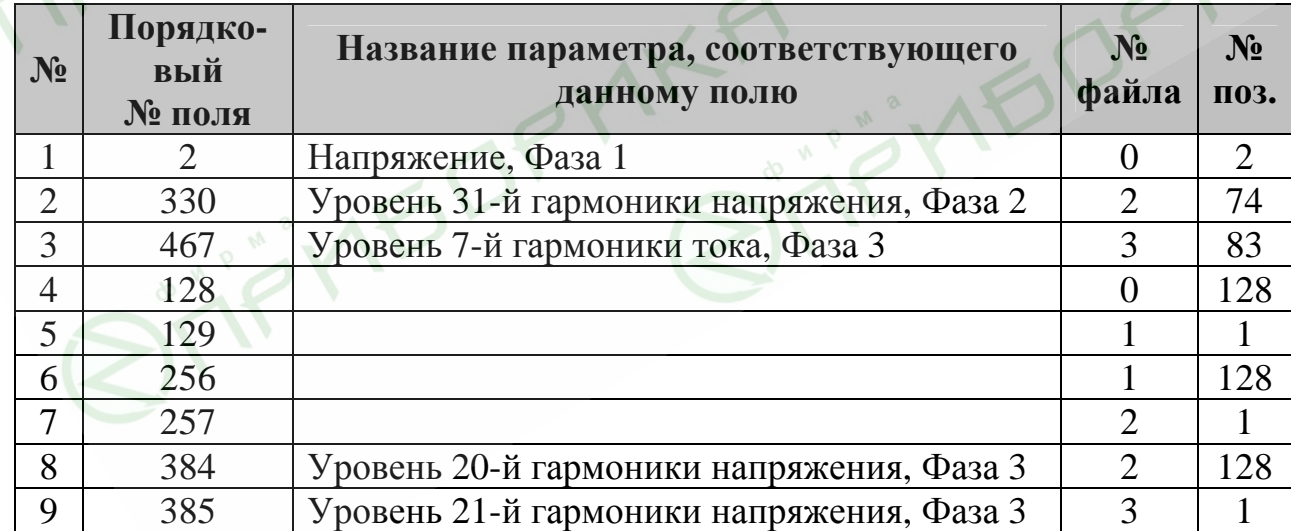

# **7. Технические данные**

Таблица 11

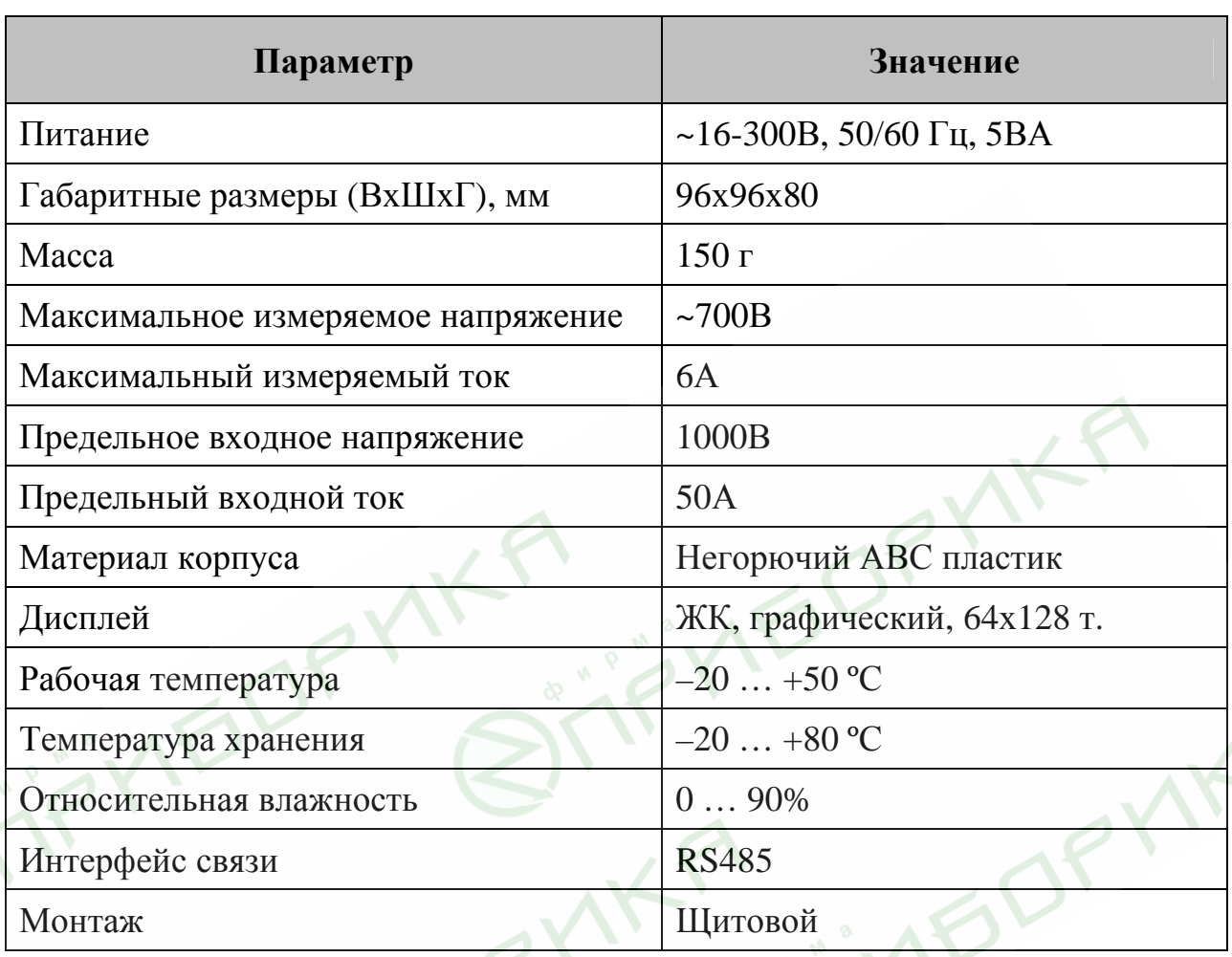

Технические характеристики прибора могут быть изменены без предварительного уведомления.